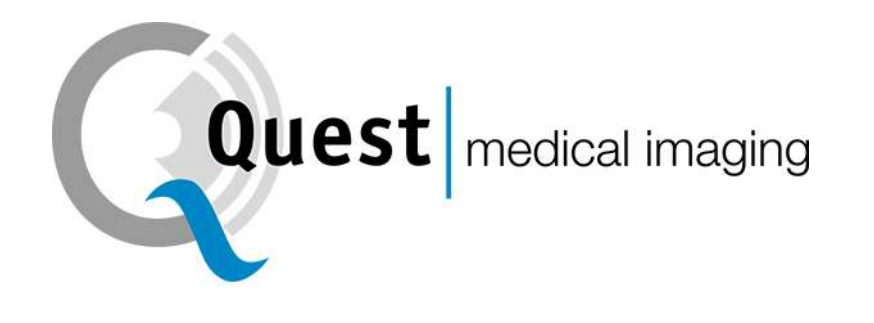

# QUEST SPECTRUM® 3

Istruzioni per l'uso

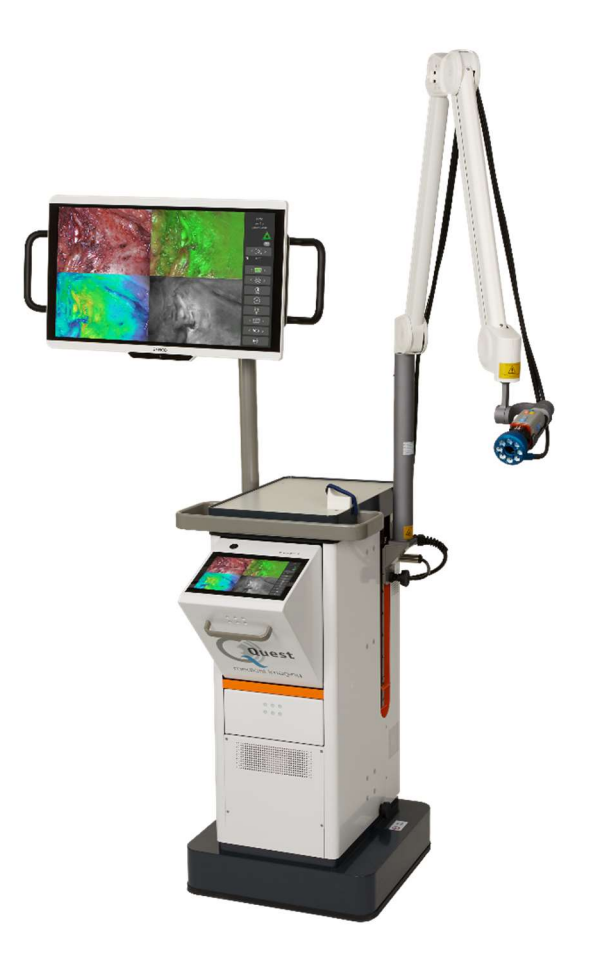

Intraoperative Fluorescence Imaging Open and Minimally Invasive Surgery

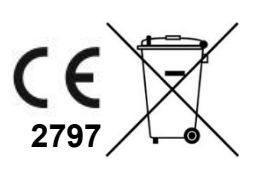

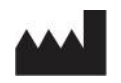

#### Sede centrale

Quest Medical Imaging BV Westrak 3 1771 SR Wieringerwerf Paesi Bassi

Sito web: www.quest-mi.com

#### Servizio Clienti e Supporto Tecnico

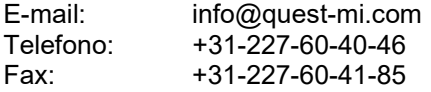

#### Contatta Stati Uniti

Quest Medical Imaging Inc. 10000 Cedar Avenue Suite 3-164 Cleveland, OH 44106 Stati Uniti

#### Servizio Clienti e Supporto Tecnico

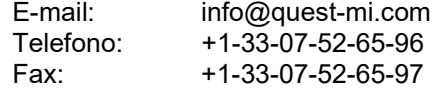

#### Identificazione del documento

Documento: QMI0023\_IFU\_IT.docx Revisione: 2 Data di revisione: 05/01/2024

#### Dichiarazione di copyright:  $2024$  Quest Medical Imaging B.V.

Tutti i diritti riservati. Nessuna parte di questo documento può essere fotocopiata, riprodotta o tradotta in alcun modo senza il previo consenso scritto di Quest Medical Imaging B.V.

È stato fatto ogni sforzo per rendere il prodotto fornito e la relativa documentazione quanto più accurati possibile.

Le informazioni contenute in questo documento sono soggette a modifiche senza preavviso.

Stampato nei Paesi Bassi.

### **Sommario**

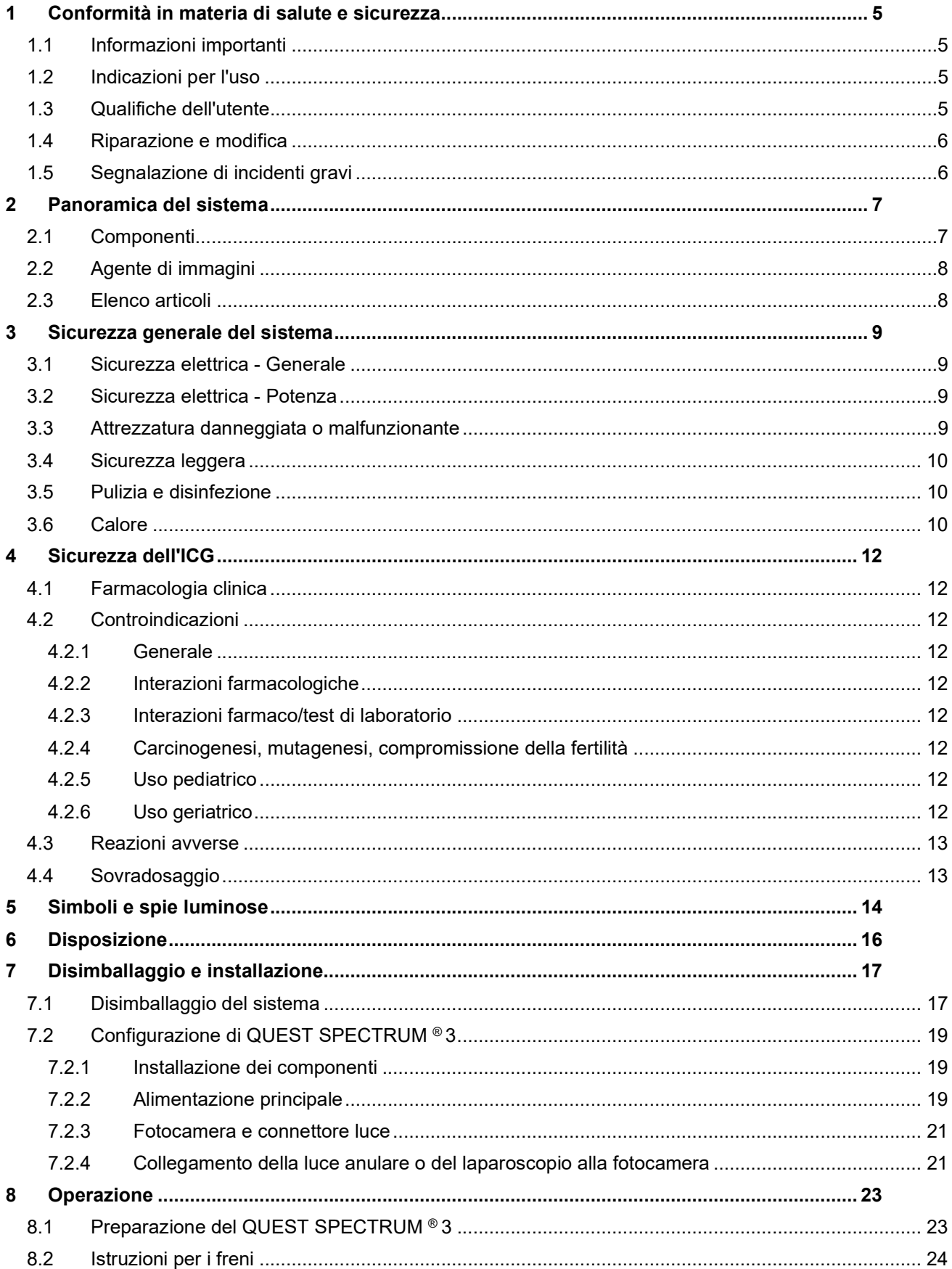

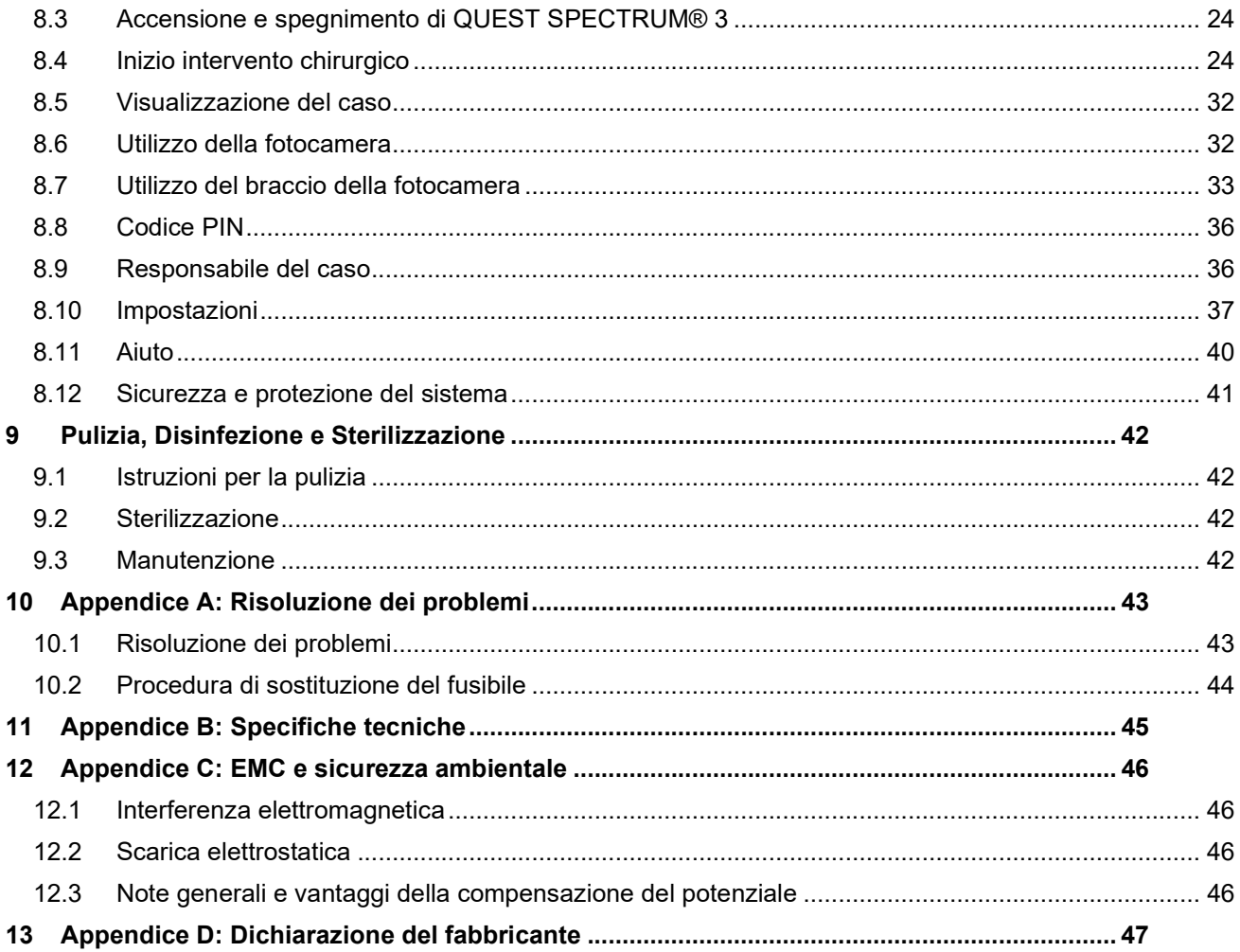

### 1 Conformità in materia di salute e sicurezza

### 1.1 Informazioni importanti

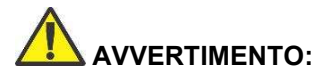

AVVERTIMENTO: leggere prima dell'uso

Questo manuale di istruzioni contiene informazioni essenziali sull'utilizzo sicuro ed efficace di QUEST SPECTRUM 3®. Prima dell'uso, leggere attentamente questo manuale e utilizzare il sistema secondo le istruzioni.

Conservare questo manuale in un luogo sicuro e accessibile. Domande o commenti su qualsiasi informazione contenuta in questo manuale devono essere inviati a Quest Medical Imaging B.V.

Le seguenti parole di segnalazione servono a distinguere le avvertenze in base al tipo di pericolo:

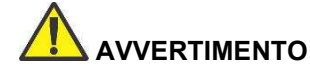

 AVVERTIMENTO: indica rischi per la sicurezza del paziente o dell'utilizzatore. La mancata osservanza delle avvertenze può causare lesioni al paziente o all'utente.

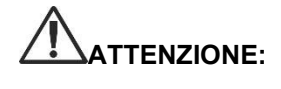

TENZIONE: indica rischi per l'apparecchiatura. La mancata osservanza delle precauzioni può risultato nel danno del prodotto.

> fornisce informazioni speciali per chiarire le istruzioni o presentare ulteriori informazioni utili.

### 1.2 Indicazioni per l'uso

Quest Spectrum® è un sistema di imaging fluorescente utilizzato per acquisire e visualizzare immagini fluorescenti per la valutazione visiva del flusso sanguigno per la valutazione della perfusione tissutale e della relativa circolazione di trasferimento dei tessuti nei tessuti e nei lembi liberi utilizzati durante gli interventi di chirurgia plastica, ricostruttiva e di trapianto di organi.

Il Quest Spectrum® è destinato alla valutazione visiva intraoperatoria e minimamente invasiva dei vasi sanguigni e della relativa perfusione tissutale, consentendo ai chirurghi di osservare immagini fluorescenti dei vasi sanguigni e del relativo tessuto.

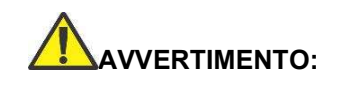

AVVERTIMENTO: QUEST SPECTRUM® deve essere utilizzato secondo le indicazioni per l'uso approvate.

### 1.3 Qualifiche dell'utente

Questo manuale è rivolto esclusivamente a personale qualificato e addestrato (medico abilitato, assistenti medici supervisionati da un medico abilitato). Il QUEST SPECTRUM® 3 deve essere utilizzato esclusivamente da personale qualificato per eseguire applicazioni cliniche.

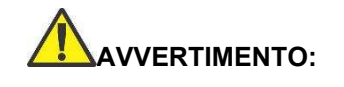

AVVERTIMENTO: questo manuale non spiega né discute le procedure cliniche. Il personale qualificato è responsabile della corretta esecuzione delle procedure cliniche.

### 1.4 Riparazione e modifica

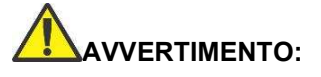

AVVERTIMENTO: QUEST SPECTRUM® 3 non contiene parti riparabili dall'utente. È richiesta un'ispezione o una manutenzione preventiva annuale. Non smontare, modificare o tentare di ripararlo. Ne possono derivare lesioni al paziente o all'utente e/o danni allo strumento.

> I problemi minori che compaiono possono essere risolti tramite Risoluzione dei problemi, fare riferimento a 10 Appendice A: Risoluzione dei problemi. Se non è possibile risolvere un problema, contattare Quest Medical Imaging. Prima di rispedirlo:

- Pulire, disinfettare e sterilizzare accuratamente il cavo della guida luminosa e il laparoscopio prima della restituzione per la riparazione.
- Pulire e disinfettare QUEST SPECTRUM® 3 e la sua videocamera e luce anulare.
- Restituire la parte nella sua confezione originale. Se ciò non è possibile, imballare la parte per assicurarla per il trasporto.
- Quest Medical Imaging non è responsabile per danni derivanti da una spedizione impropria.

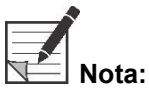

Nota: QUEST SPECTRUM<sup>®</sup> 3 e i suoi componenti separati sono coperti da un periodo di garanzia in base alle normative nazionali su parti e manodopera, a partire dal momento in cui il prodotto viene spedito da Quest Medical Imaging B.V. La garanzia copre i difetti delle parti come descritto in Termini e Condizioni.

### 1.5 Segnalazione di incidenti gravi

Se si verifica un incidente grave con QUEST SPECTRUM® 3, segnalarlo a Quest Medical Imaging B.V. e all'autorità nazionale competente.

### 2 Panoramica del sistema

### 2.1 Componenti

QUEST SPECTRUM® 3 è un sistema di imaging fluorescente progettato e sviluppato per assistere nella chirurgia guidata da immagini fluorescenti a cielo aperto e minimamente invasiva ed è costituito dai seguenti componenti mostrati nella Figura 1.

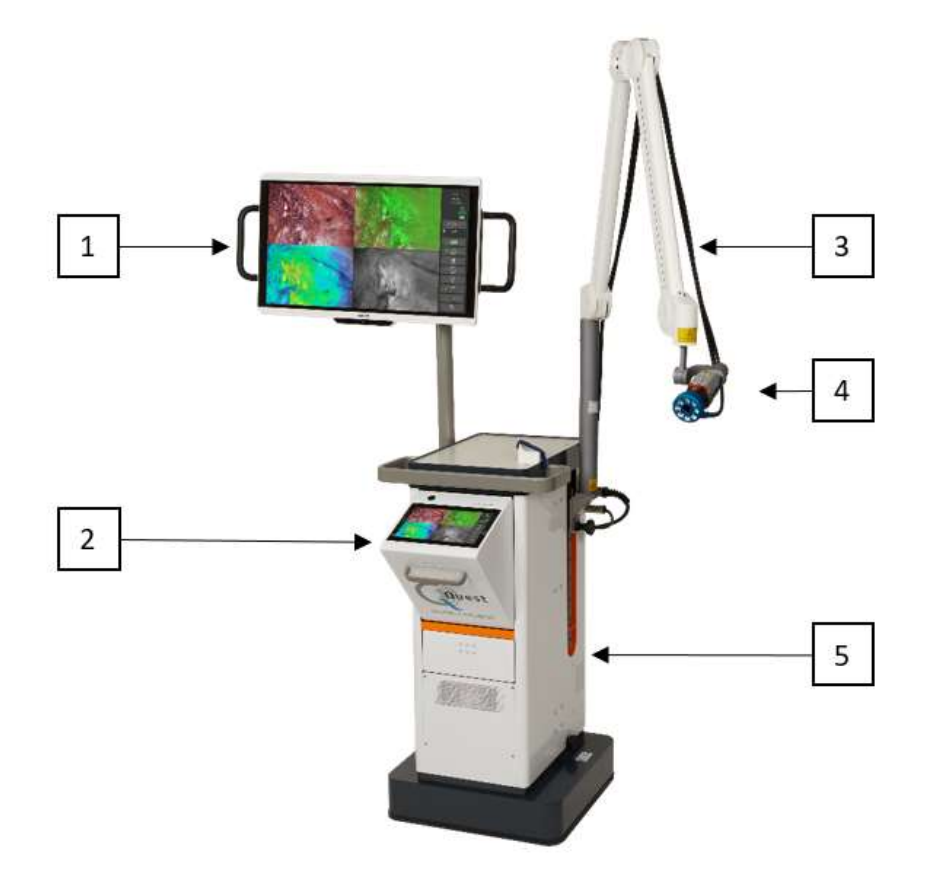

Figura 1: Panoramica di QUEST SPECTRUM® 3 . 1) Display chirurgico 4K UHD, 2) IPC, 3) Braccio meccanico per telecamera, 4) Telecamera, 5) Trolley

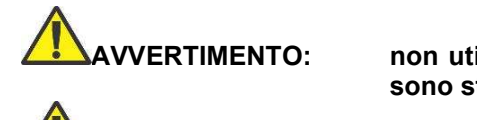

AVVERTIMENTO: non utilizzare QUEST SPECTRUM® 3 con componenti che non sono stati chiaramente identificati per l'uso con il sistema

VVERTIMENTO: non scambiare componenti di QUEST SPECTRUM<sup>®</sup> 3 tra dispositivi.

Nota: QUEST SPECTRUM® 3 può essere utilizzato per interventi chirurgici minimamente invasivi collegando il laparoscopio QUEST SPECTRUM® alla telecamera QUEST SPECTRUM®.

### 2.2 Agente di immagini

- L' agente di imaging verde indocianina (ICG) è una polvere verde liofilizzata sterile e solubile in acqua. ICG contiene non più del 5,0% di ioduro di sodio.
- ICG per iniezione USP viene sciolto utilizzando acqua sterile per iniezione e deve essere somministrato per via endovenosa.
- Le istruzioni per la preparazione, la manipolazione e la somministrazione dell'agente di imaging ICG sono fornite nel capitolo 4 Sicurezza dell'ICG.

### 2.3 Elenco articoli

Tabella 1: Panoramica di tutti gli articoli venduti con QUEST SPECTRUM® 3. <sup>1</sup>I laparoscopi hanno un manuale separato, <sup>2</sup>I teli hanno un manuale separato, <sup>3</sup> Solo USA.

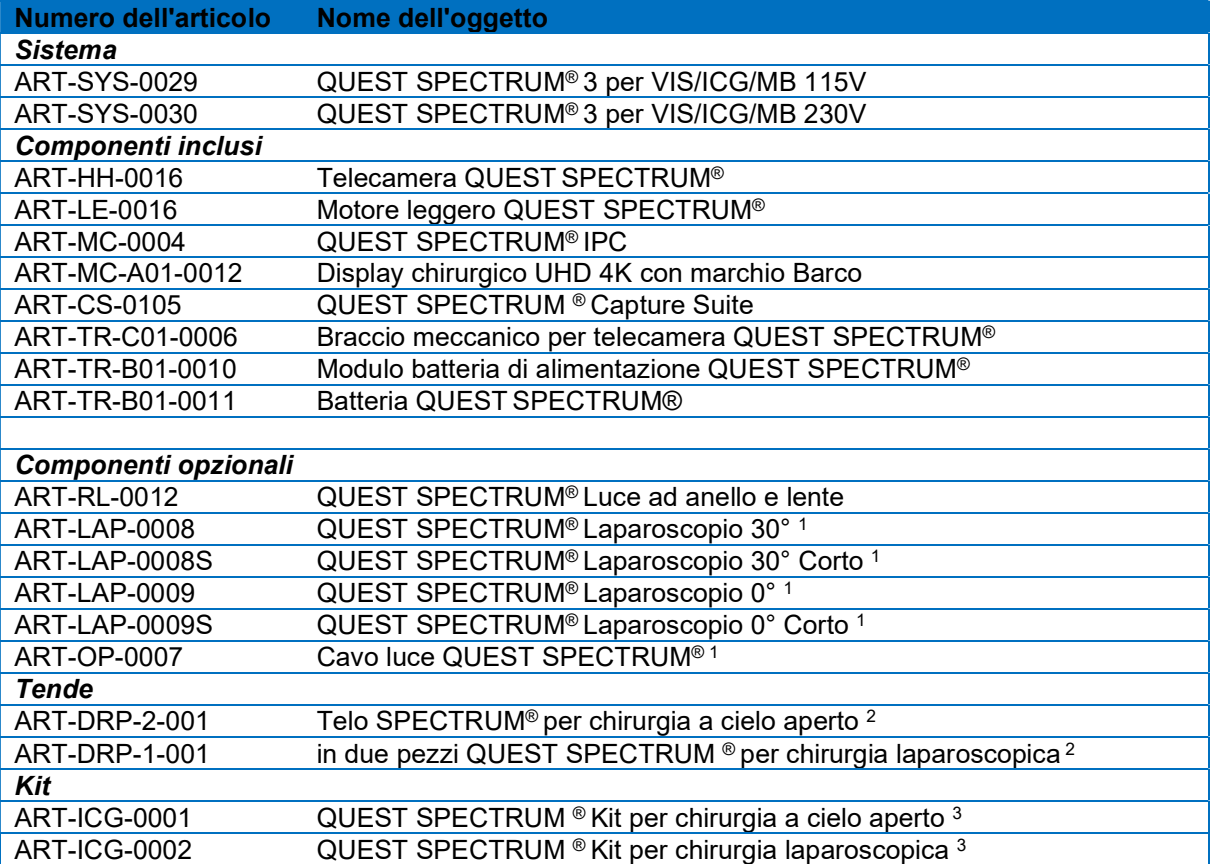

### 3 Sicurezza generale del sistema

### 3.1 Sicurezza elettrica - Generale

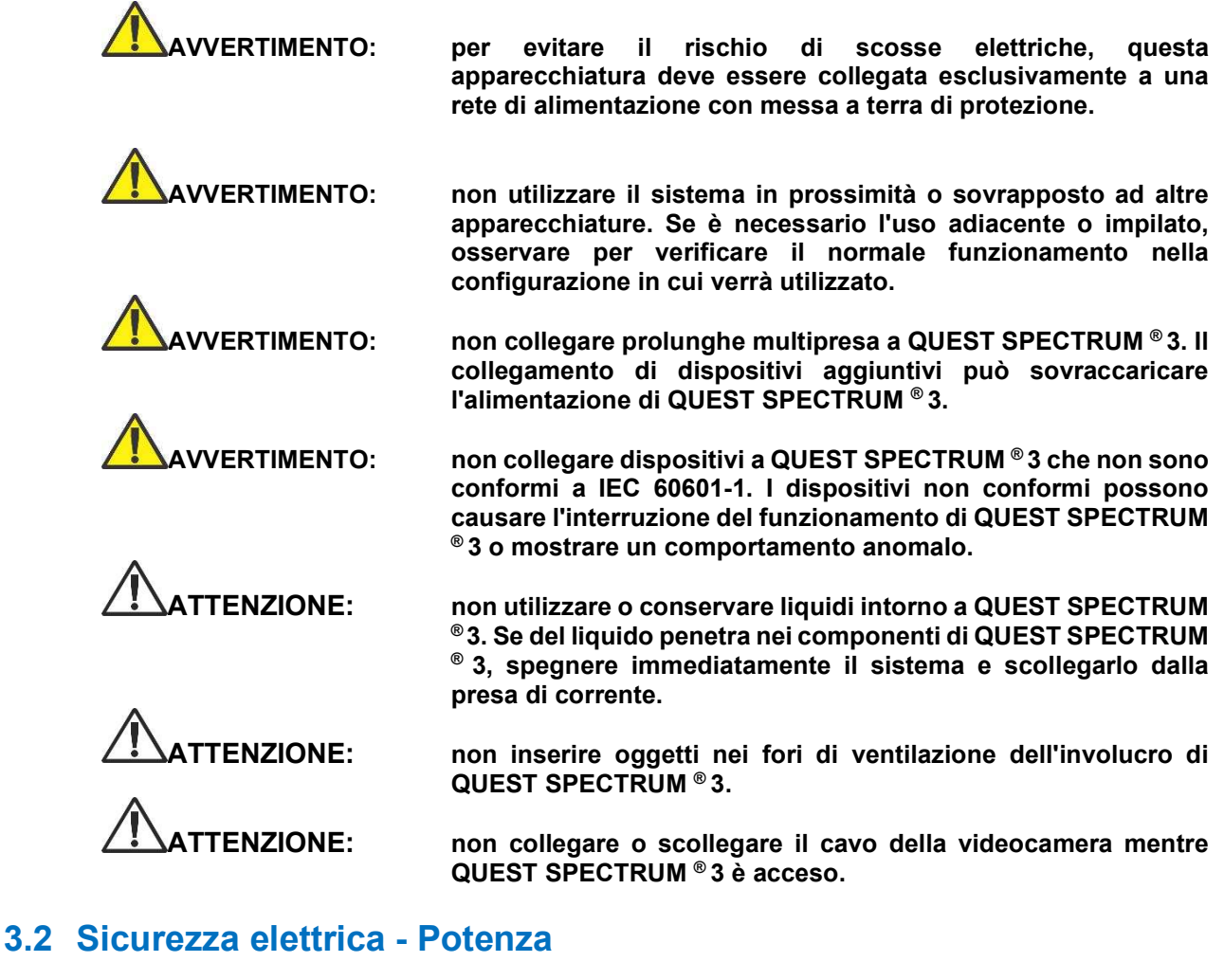

VERTIMENTO: non collegare alcun dispositivo ai connettori di alimentazione all'interno di QUEST SPECTRUM ® 3. Il collegamento di dispositivi aggiuntivi potrebbe sovraccaricare l'alimentazione di QUEST SPECTRUM ® 3.

VERTIMENTO: non utilizzare QUEST SPECTRUM  $^{\circ}$ 3 se il cavo di alimentazione o la spina sono danneggiati o modificati in qualsiasi modo.

AVVERTIMENTO: non rimuovere o ignorare il collegamento a terra sui cavi di alimentazione.

TENZIONE: scollegare i cavi di alimentazione afferrando la spina. Non scollegare i cavi di alimentazione tirando il cavo.

### 3.3 Attrezzatura danneggiata o malfunzionante

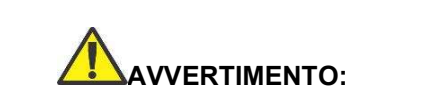

VERTIMENTO: non utilizzare QUEST SPECTRUM ® se qualsiasi parte del sistema è danneggiata o non funziona correttamente. Il mancato rispetto di questa avvertenza può causare lesioni.

### 3.4 Sicurezza leggera

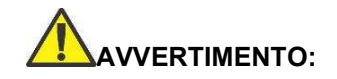

ERTIMENTO: non staccare la fibra ottica dalla luce anulare o dal laparoscopio quando la sorgente luminosa di eccitazione è abilitata. Senza i componenti ottici qualificati come la luce anulare o il laparoscopio, la sorgente luminosa di eccitazione deve essere considerata di classe 3R e devono essere prese le relative precauzioni.

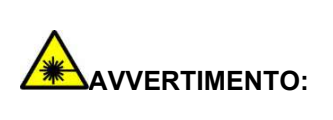

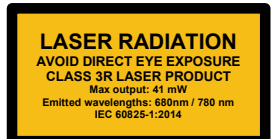

AVVERTIMENTO: non guardare direttamente nel fascio luminoso

 AVVERTIMENTO: non guardare nella porta di uscita del QUEST SPECTRUM Light Engine (vedi 7.2.2 per la posizione esatta della porta di uscita).

VERTIMENTO: non fissare l'uscita del Light Engine. La luminosità di questa sorgente luminosa è superiore a quella della maggior parte degli apparecchi di illuminazione commerciali ed è destinata all'accoppiamento diretto in un cavo di illuminazione.

TTENZIONE: non aprire l'unità. Non ci sono parti riparabili all'interno e l'apertura dell'involucro del Light Engine invaliderà la garanzia del produttore.

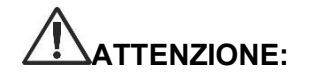

TENZIONE: non puntare il raggio del Light Engine in direzione di altre persone o su superfici riflettenti.

### 3.5 Pulizia e disinfezione

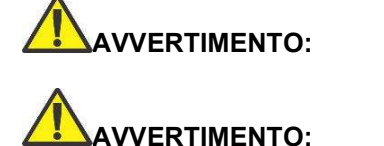

VERTIMENTO: Seguire le istruzioni nel Capitolo 9componenti e gli accessori di QUEST SPECTRUM ® 3.

VERTIMENTO: non sterilizzare la luce ad anello con lente.

### 3.6 Calore

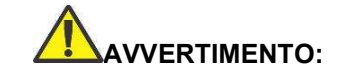

AVVERTIMENTO: la sorgente luminosa può generare una notevole quantità di calore (superiore a 41°C/106°F) in corrispondenza dell'estremità del laparoscopio, del palo della luce del laparoscopio, dell'estremità del cavo della luce e/o vicino all'adattatore del cavo della luce. Livelli più elevati di luminosità dalla sorgente luminosa si traducono in livelli più elevati di calore. Regolare sempre il livello di luminosità della telecamera e del monitor prima di regolare il livello di luminosità della sorgente luminosa. Se è possibile regolare il livello di luminosità della sorgente luminosa, impostarlo sulla luminosità minima necessaria per illuminare adeguatamente il sito chirurgico.

> Inoltre, regolare l'otturatore interno della fotocamera più in alto per far funzionare la sorgente luminosa a un'intensità inferiore. Evitare di toccare la punta dell'endoscopio o la punta del cavo della luce con il paziente e non posizionarli mai sopra il paziente, in quanto ciò potrebbe causare ustioni al paziente o all'utente. Inoltre, non posizionare mai la punta dell'endoscopio, il palo della luce dell'endoscopio, l'adattatore del cavo della luce o la punta del cavo della luce sui teli chirurgici o altro materiale infiammabile, poiché ciò potrebbe provocare un incendio.

> Posizionare sempre la sorgente luminosa in modalità standby ogni volta che il laparoscopio viene rimosso dal cavo della luce o il dispositivo è incustodito. La punta del laparoscopio, il palo della luce del laparoscopio, l'adattatore del cavo della luce e la punta del cavo della luce impiegheranno diversi minuti per raffreddarsi dopo essere stati messi in modalità standby, e quindi potrebbero comunque attivare la modalità di incendio e quindi potrebbero ancora provocare incendi o ustioni a paziente, utente o oggetti inanimati.

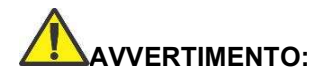

AVVERTIMENTO: non utilizzare mai il QUEST SPECTRUM ® 3 in presenza di gas infiammabili o esplosivi

### 4 Sicurezza dell'ICG

### 4.1 Farmacologia clinica

Dopo l'iniezione endovenosa, il verde di indocianina (ICG) si lega rapidamente alle proteine plasmatiche, di cui l'albumina è il vettore principale (95%). L'ICG non subisce una circolazione extraepatica o enteroepatica significativa; stime simultanee del sangue arterioso e venoso hanno mostrato un assorbimento renale, periferico, polmonare o cerebrale-spinale trascurabile del colorante. L'ICG viene prelevato dal plasma quasi esclusivamente dalle cellule del parenchima epatico ed è secreto interamente nella bile. Dopo l'ostruzione biliare, il colorante appare nella linfa epatica, indipendentemente dalla bile, suggerendo che la mucosa biliare è sufficientemente intatta da impedire la diffusione del colorante, pur consentendo la diffusione della bilirubina. Queste caratteristiche rendono l'ICG un indice utile della funzione epatica.

È stato riportato che il tasso di scomparsa frazionale plasmatica alla dose raccomandata di 0,5 mg/kg è significativamente maggiore nelle donne che negli uomini, sebbene non vi sia stata alcuna differenza significativa nel valore calcolato per la clearance.

### 4.2 Controindicazioni

ICG per iniezione USP contiene ioduro di sodio e deve essere usato con cautela nei pazienti che hanno una storia di allergia agli ioduri.

#### 4.2.1 Generale

Polvere e soluzione ICG: ICG è instabile in soluzione acquosa e deve essere utilizzato entro 6 ore. Tuttavia, il colorante è stabile nel plasma e nel sangue intero in modo che i campioni ottenuti con tecniche di campionamento discontinuo possano essere letti ore dopo. Le tecniche sterili devono essere utilizzate nella manipolazione della soluzione colorante così come nell'esecuzione delle curve di diluizione.

La polvere di ICG può aderire al flaconcino o agglomerarsi perché è liofilizzata nei flaconcini. Ciò non è dovuto alla presenza di acqua: il contenuto di umidità è attentamente controllato. L'ICG è adatto all'uso.

#### 4.2.2 Interazioni farmacologiche

I preparati di eparina contenenti bisolfito di sodio riducono il picco di assorbimento dell'ICG nel sangue e, pertanto, non devono essere utilizzati come anticoagulanti per la raccolta di campioni per l'analisi.

#### 4.2.3 Interazioni farmaco/test di laboratorio

Gli studi sull'assorbimento dello iodio radioattivo non devono essere eseguiti per almeno una settimana dopo l'uso dell'ICG.

#### 4.2.4 Carcinogenesi, mutagenesi, compromissione della fertilità

Non sono stati condotti studi per valutare la cancerogenicità, la mutagenicità o la compromissione della fertilità.

Gravidanza Categoria C: non sono stati condotti studi sulla riproduzione animale con ICG. Non è noto se l'ICG possa causare danni mortali se somministrato a una donna incinta o se possa influire sulla capacità riproduttiva. ICG dovrebbe essere somministrato a una donna incinta solo se chiaramente indicato.

Madri che allattano: non è noto se questo farmaco sia escreto nel latte materno. Poiché molti farmaci vengono escreti nel latte materno, si deve usare cautela quando l'ICG viene somministrato a una donna che allatta.

#### 4.2.5 Uso pediatrico

La sicurezza e l'efficacia nei pazienti pediatrici non sono state stabilite.

#### 4.2.6 Uso geriatrico

Non sono state osservate differenze complessive in termini di sicurezza o efficacia tra pazienti anziani e giovani.

### 4.3 Reazioni avverse

Sono state riportate reazioni anafilattiche o urticarioidi in pazienti con o senza anamnesi di allergia agli ioduri. Se si verificano tali reazioni, deve essere somministrato il trattamento con gli agenti appropriati (p. es., epinefrina, antistaminici e corticosteroidi).

### 4.4 Sovradosaggio

Non sono disponibili dati che descrivano i segni, i sintomi o i risultati di laboratorio che accompagnano il sovradosaggio. La DL50 dopo somministrazione endovenosa varia tra 60 e 80 mg/kg nel topo, tra 50 e 70 mg/kg nel ratto e tra 50 e 80 mg/kg nel coniglio.

In condizioni sterili, la polvere ICG per iniezione USP deve essere sciolta con acqua sterile per iniezione, USP . Esattamente 5 mL di acqua sterile per preparazioni iniettabili, USP , devono essere aggiunti al flaconcino da 25 mg, ottenendo 5 mg di colorante per mL di soluzione.

## 5 Simboli e spie luminose

Tabella 2: Simboli e segni generali

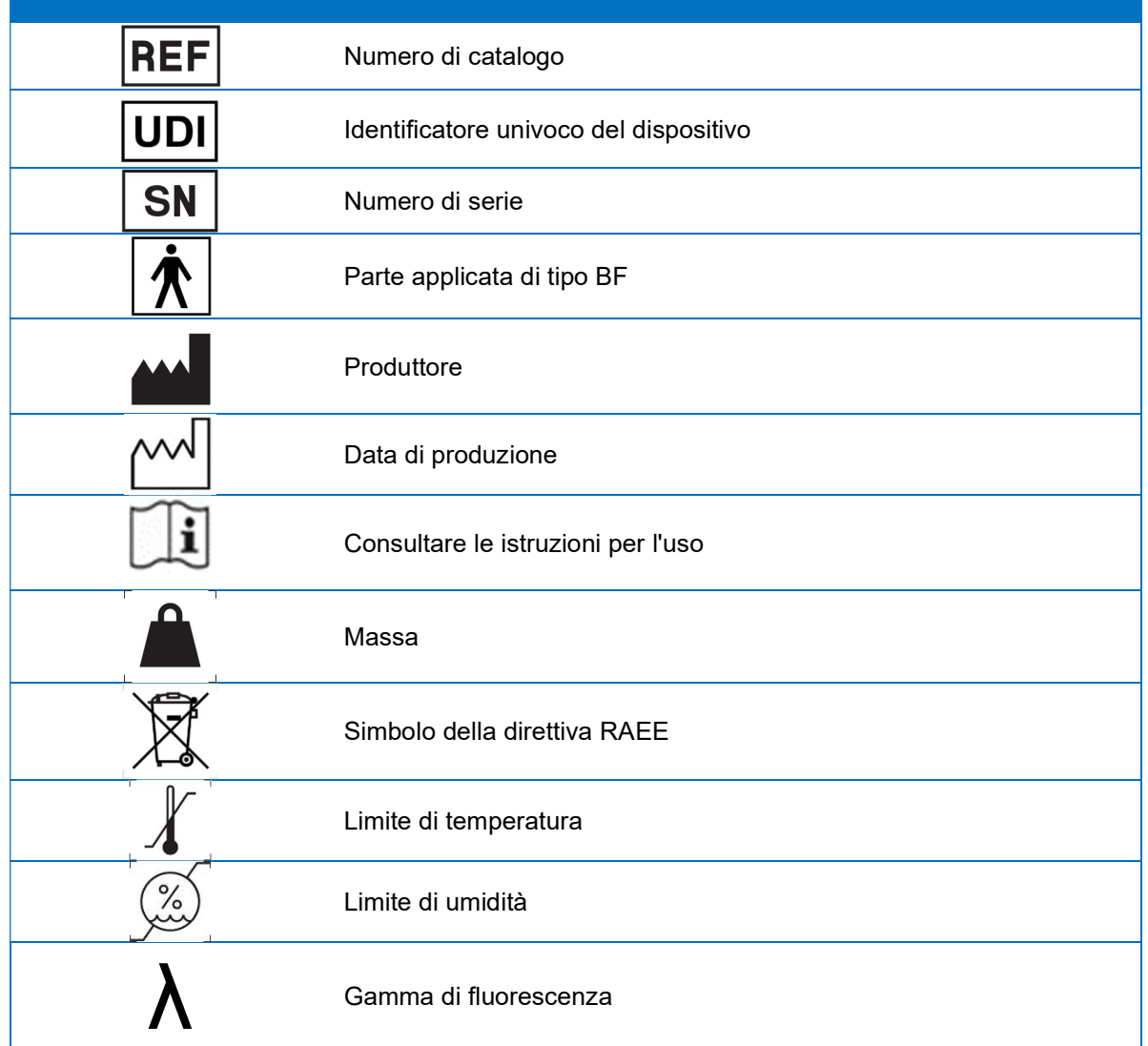

Tabella 3: Simboli e Segni IPC

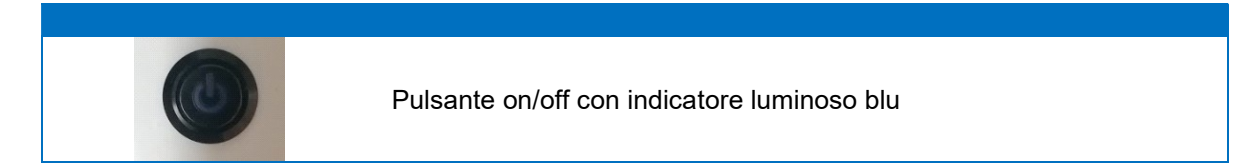

#### Tabella 4: Carrello Simboli e Segni

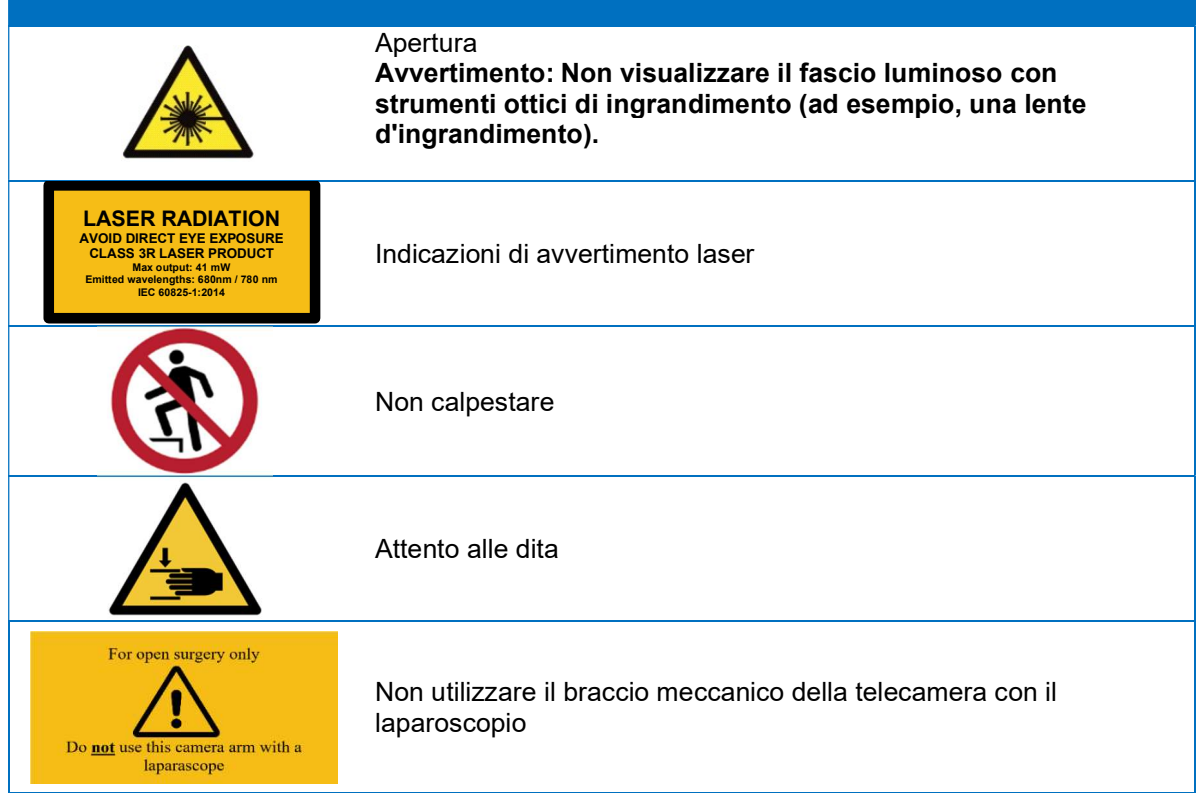

### 6 Disposizione

I componenti del QUEST SPECTRUM ® e i materiali di consumo devono essere smaltiti in conformità alle normative locali, regionali e nazionali.

- \* I componenti e gli accessori monouso o consumabili come le tende QUEST SPECTRUM ® devono essere smaltiti in conformità con le normative vigenti.
- Gli altri componenti di QUEST SPECTRUM ® 3 devono essere restituiti a Quest Medical Imaging BV per lo smaltimento.

### 7 Disimballaggio e installazione

### 7.1 Disimballaggio del sistema

AVVERTIMENTO: verificare in base alla Tabella 5seguito se tutti i componenti sono completi e non danneggiati prima di procedere all'installazione di QUEST SPECTRUM ® 3. Contattare Quest Medical Imaging BV o un rappresentante se i componenti sono mancanti o danneggiati.

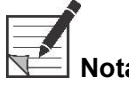

le tende QUEST SPECTRUM ® vengono acquistate separatamente.

Tabella 5: Riepilogo dei componenti

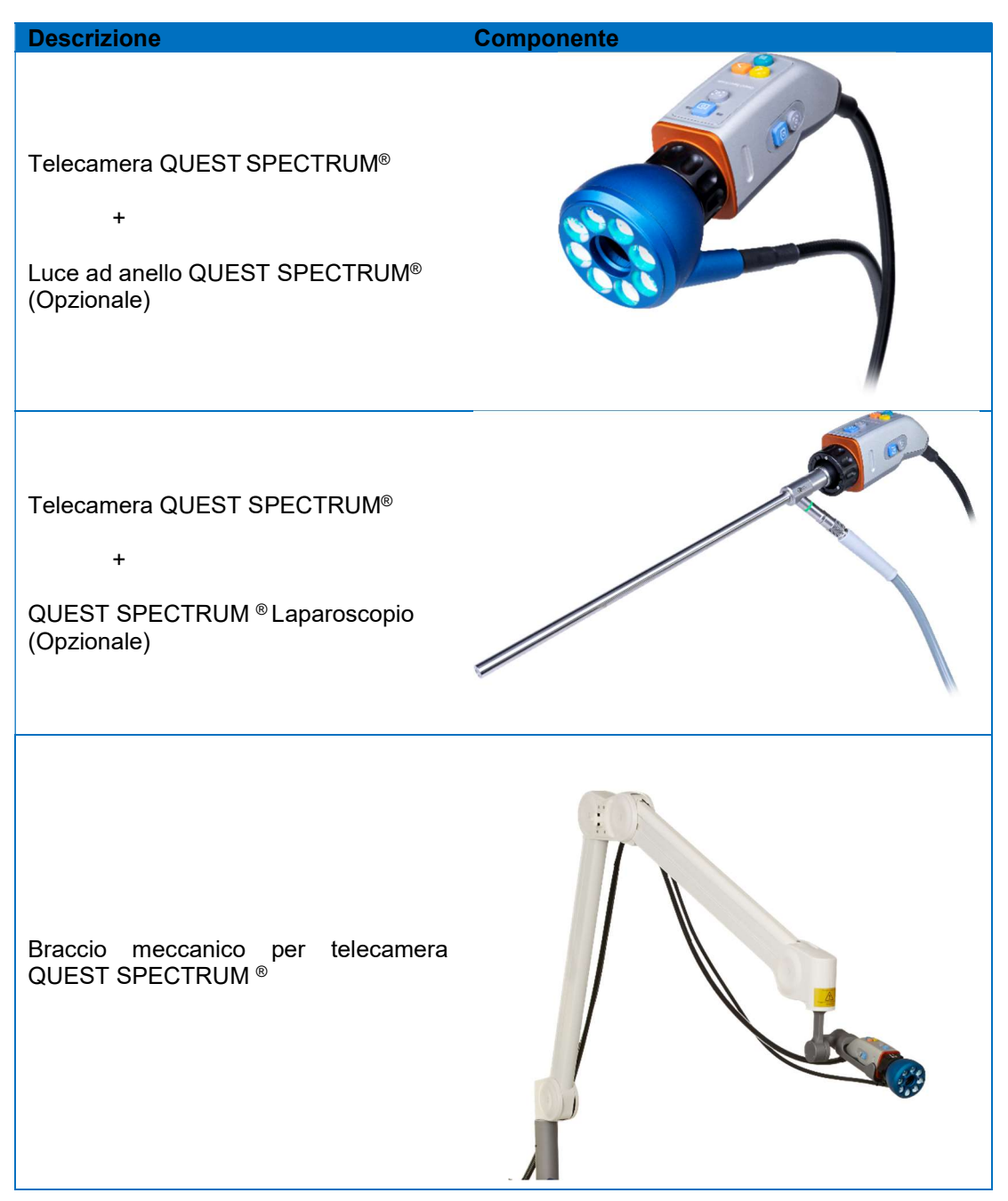

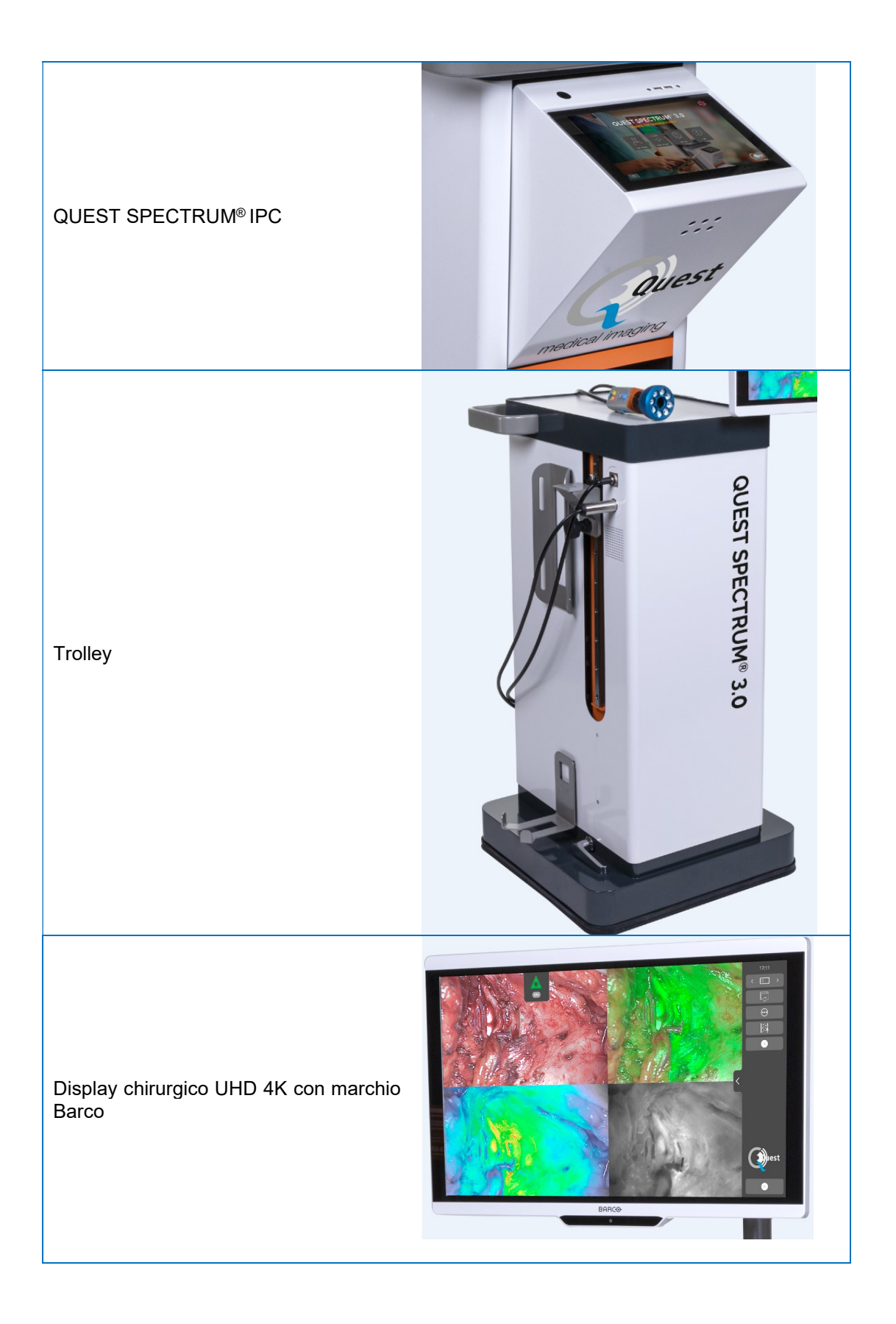

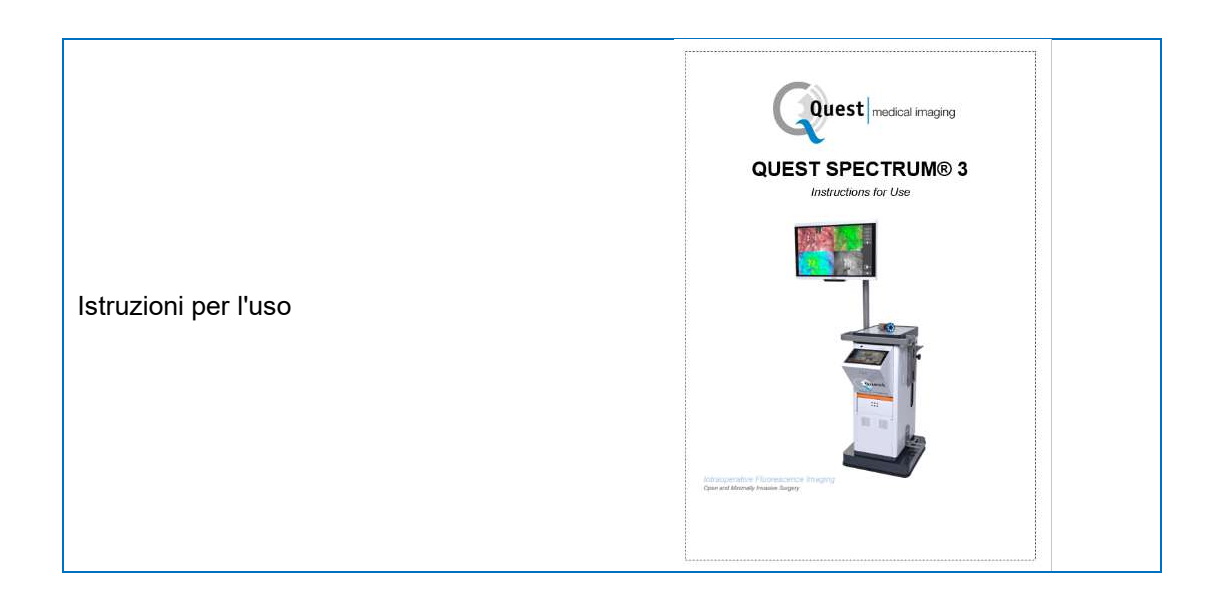

### 7.2 Configurazione di QUEST SPECTRUM ® 3

#### 7.2.1 Installazione dei componenti

Quest Medical Imaging o un rappresentante qualificato installerà i componenti.

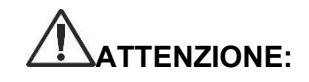

ATTENZIONE: l'installazione da parte di personale non qualificato da Quest Medical Imaging può causare danni o guasti al dispositivo. Quest Medical Imaging non è responsabile per danni causati dall'installazione da parte di personale non qualificato.

#### 7.2.2 Alimentazione principale

Nella Figura 2l'alimentazione principale del QUEST SPECTRUM ® 3. Assicurarsi che entrambi i cavi siano collegati per garantire l'alimentazione e la messa a terra di protezione.

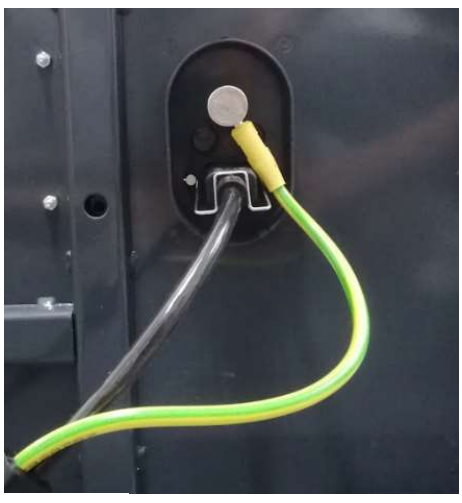

Figura 2: Alimentazione principale

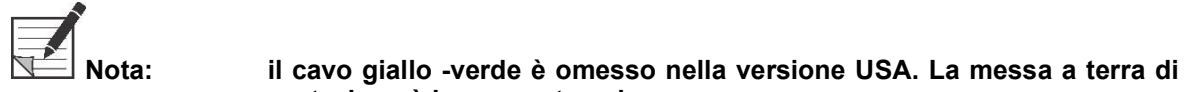

Nota: assicurarsi di utilizzare il telaio metallico sopra l'alimentatore per evitare la disconnessione accidentale dei cavi che può causare perdite di

protezione è incorporata nel cavo nero.

alimentazione indesiderate.

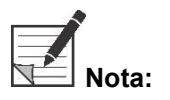

la disconnessione accidentale dei cavi che può causare perdite di<br>alimentazione indesiderate.<br>Nota: la spina può essere scollegata dal sistema per isolarne i circuiti dalla rete di alimentazione

### 7.2.3 Fotocamera e connettore luce

Nella Figura 3, sono mostrate le connessioni della telecamera e della luce. L'adattatore per fotocamera ha un meccanismo di blocco magnetico che facilita la connessione. La luce anulare o l'adattatore per laparoscopio possono essere collegati al Quest Spectrum ® . Assicurati che l'adattatore sia in posizione di blocco: premi e fai clic

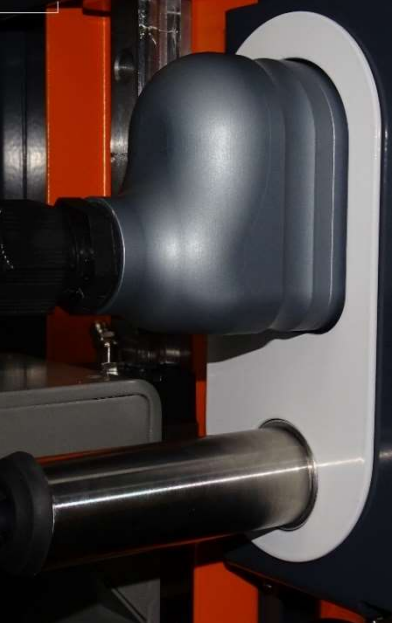

Figura 3: Camera and Light Connection

#### 7.2.4 Collegamento della luce anulare o del laparoscopio alla fotocamera

A seconda della procedura, è necessario collegare alla telecamera un laparoscopio o una luce anulare. La fotocamera completamente assemblata è composta da due parti: la fotocamera e la luce anulare/laparoscopio. Durante il montaggio, assicurarsi che i tre perni sulla luce ad anello/laparoscopio si inseriscano nella fotocamera .

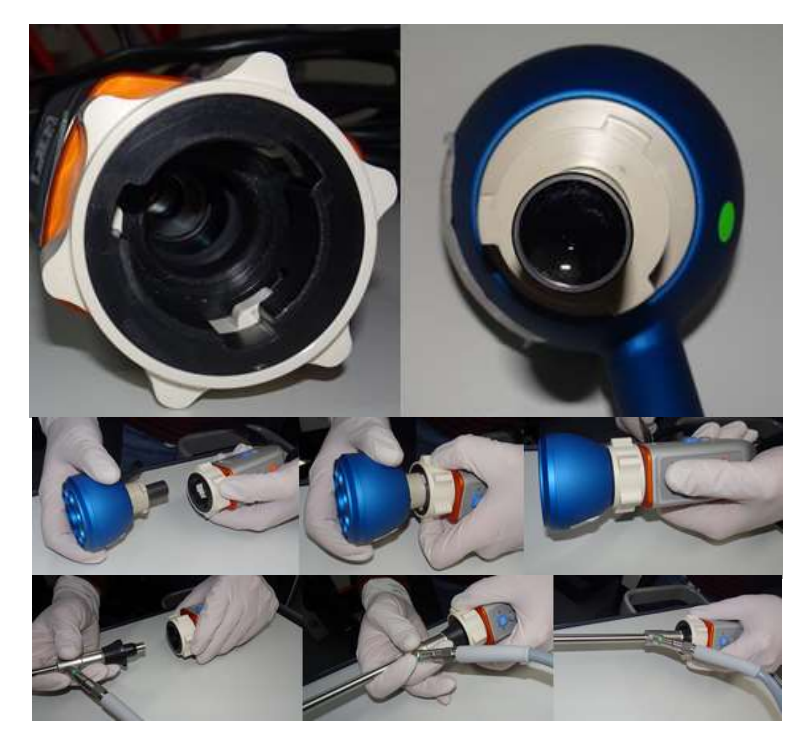

Figura 4: Connecting the ring light/Laparoscope to the camera

#### Montaggio:

- 1) Sblocca la fotocamera ruotando l'adattatore dell'obiettivo in senso orario (dal punto di vista dell'utente)
- 2) Inserire la luce anulare/laparoscopio nella fotocamera
- 3) Assicurati che l'adattatore dell'obiettivo sia nella posizione di blocco:
	- a. Controlla se senti un clic
	- b. Verificare se è possibile la rotazione del laparoscopio/della luce anulare

### 8 Operazione

### 8.1 Preparazione del QUEST SPECTRUM ® 3

Prendere in considerazione quanto segue prima di spostare il QUEST SPECTRUM ® 3.

- 1. Se il carrello è dotato di un braccio su cui è montata la telecamera o un monitor, il braccio deve essere ripiegato prima di spostare il carrello.
- 2. Assicurarsi che gli oggetti trasportati sul carrello siano fissati correttamente.
- 3. I cavi devono essere srotolati in modo sicuro.
- 4. Prima di spostare il carrello, rilasciare i freni
- 5. Usa le maniglie laterali per spingere il Trolley.
- 6. Adatta la tua velocità alle circostanze immediate.
- 7. Guidare con cautela su pendii e ostacoli come cavi e soglie (ascensore). Se ciò è necessario, andrebbe fatto lentamente da almeno due persone.
- 8. Tieni presente che il carrello ha sempre un certo percorso di frenata.
- 9. Se hai intenzione di muoverti all'indietro, fai attenzione a non rimanere intrappolato tra il carrello e gli ostacoli.
- 10. Quando il Trolley è dotato di un braccio a cui è fissata la telecamera, accertarsi che durante lo spostamento (rotazione o sollevamento) del braccio, del carrello o della telecamera, non si urtino oggetti o persone. Non tirare o spingere il braccio per spostare il carrello!
- 11. Assicurarsi di ripiegare l'IPC nella sua posizione chiusa prima di spostare il carrello.
- 12. Prima dell'uso, selezionare una posizione stabile con spazio sufficiente.
- 13. Utilizzare il Trolley solo con le ruote in posizione fissa (freni applicati).
- 14. Il carrello viene solitamente posizionato dall'altra parte rispetto a dove si trova il chirurgo, ma può essere posizionato in una posizione diversa se lo si preferisce.
- 15. L'apparecchiatura sul carrello necessita di un alimentatore per funzionare. Il carrello è dotato di un trasformatore di isolamento medico situato nella parte inferiore del carrello, che è collegato al cavo di rete da 5 m (16,4 piedi) all'alimentazione di rete. Collegare sempre a una presa elettrica con messa a terra protettiva. Non posare il cavo di rete su percorsi e impedire alle persone di inciamparvi.
- 16. Tutti i dispositivi devono essere collegati tramite un cavo di compensazione del potenziale con la barra di compensazione del potenziale. Collegare prima la compensazione del potenziale (compensazione del potenziale) con il relativo spinotto e quindi collegare la spina di rete. Durante le misure e le prove di sicurezza elettrica (correnti di dispersione, ecc.) il cavo di compensazione del potenziale deve essere temporaneamente scollegato.
- 17. Quando tutti i componenti di QUEST SPECTRUM ® 3 sono collegati e il carrello è collegato alla rete elettrica, la preparazione è completata.

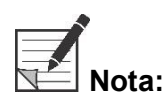

evitare che i cavi si attorciglino durante l'utilizzo del dispositivo.

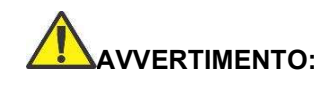

VERTIMENTO: i laparoscopi QUEST SPECTRUM ® devono essere sterilizzati prima dell'uso. Le procedure di sterilizzazione sono spiegate nel proprio manuale.

### 8.2 Istruzioni per i freni

Il QUEST SPECTRUM ® 3 può essere frenato utilizzando i pulsanti sul lato del carrello.

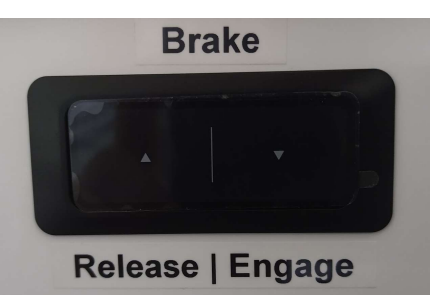

Figura 5: Centro di controllo del freno

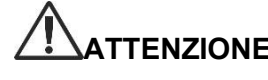

ATTENZIONE: Prima di abbassare i freni, assicurarsi che non vi siano cavi o altri oggetti sotto.

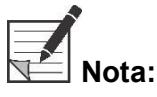

dopo aver lasciato inattivo Quest SPECTRUM ® per più di 6 mesi, è necessario ricaricare la funzionalità di frenata dotata di batteria.

### 8.3 Accensione e spegnimento di QUEST SPECTRUM® 3

Il QUEST SPECTRUM ® 3 può essere acceso con il pulsante On/Off che si trova sull'IPC. Il pulsante on/off deve essere premuto solo una volta. Dopo aver premuto una volta, l'indicatore luminoso blu dovrebbe accendersi come indicatore che il sistema si sta avviando. Questa luce rimarrà accesa finché il sistema non sarà spento.

Il processo di spegnimento include anche la pressione del pulsante On/Off una volta. Di conseguenza, l'indicatore luminoso blu inizierà a lampeggiare per indicare che il sistema si sta spegnendo. Il sistema è stato spento quando il pulsante ha smesso di lampeggiare.

### 8.4 Inizio intervento chirurgico

Il QUEST SPECTRUM ® 3 verrà caricato nella schermata di avvio dell'operazione subito dopo l'accensione (vedere figura 8). Per iniziare l'intervento chirurgico, è necessario selezionare il chirurgo e il tipo di intervento corretti (vedere figure 8 e 9). Inoltre, è data la possibilità di inserire i dati del paziente (vedi figura 7). Tuttavia, questo passaggio non è obbligatorio, può essere saltato. Dopo tutto questo, possono iniziare la chirurgia e l'imaging. Le pagine successive forniscono una spiegazione più dettagliata sull'imaging.

La freccia nell'angolo in alto a sinistra può essere selezionata sia nella figura 7 che nella figura 8 quando non si desidera iniziare l'intervento chirurgico. L'utente tornerà quindi alla schermata principale (vedi figura 6: Schermata iniziale). Per ulteriori informazioni sulla schermata iniziale vedere il capitolo 8.8 "codice pin " fino al capitolo 8.11 "help" compreso .

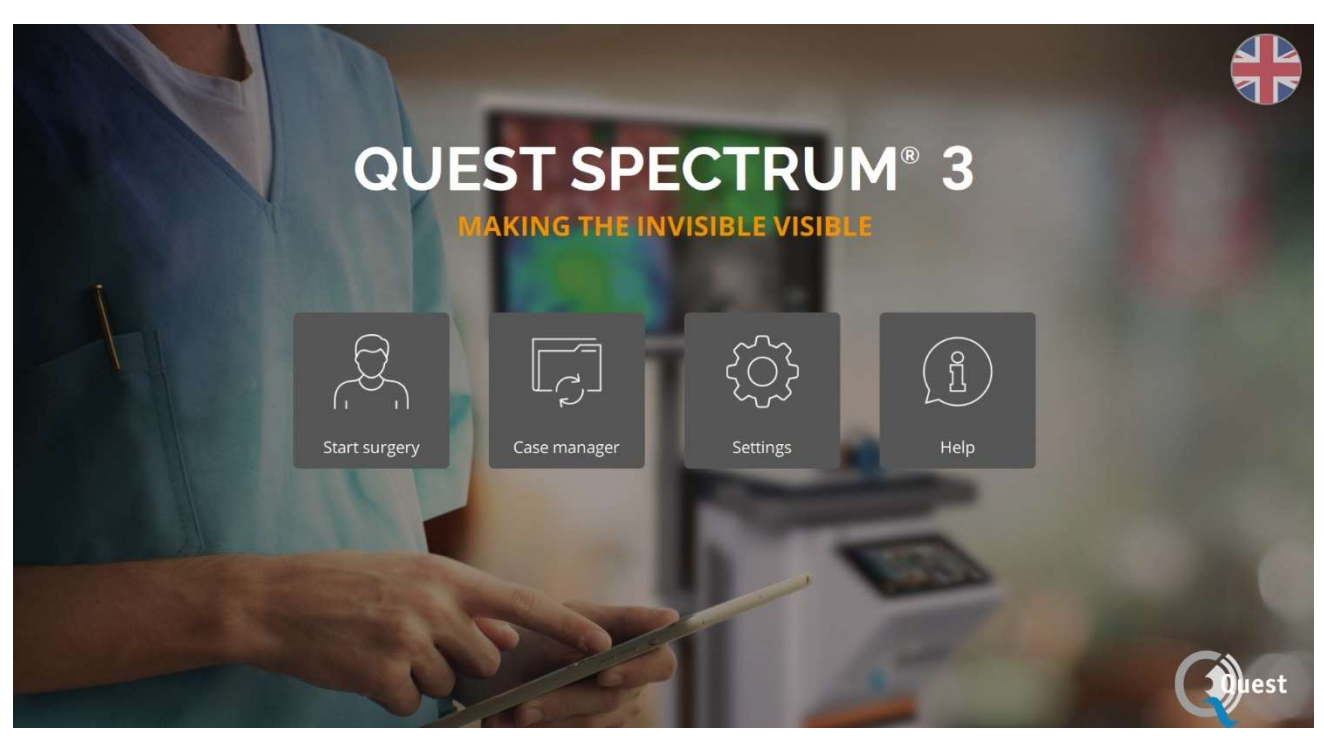

Figura 6: schermata iniziale

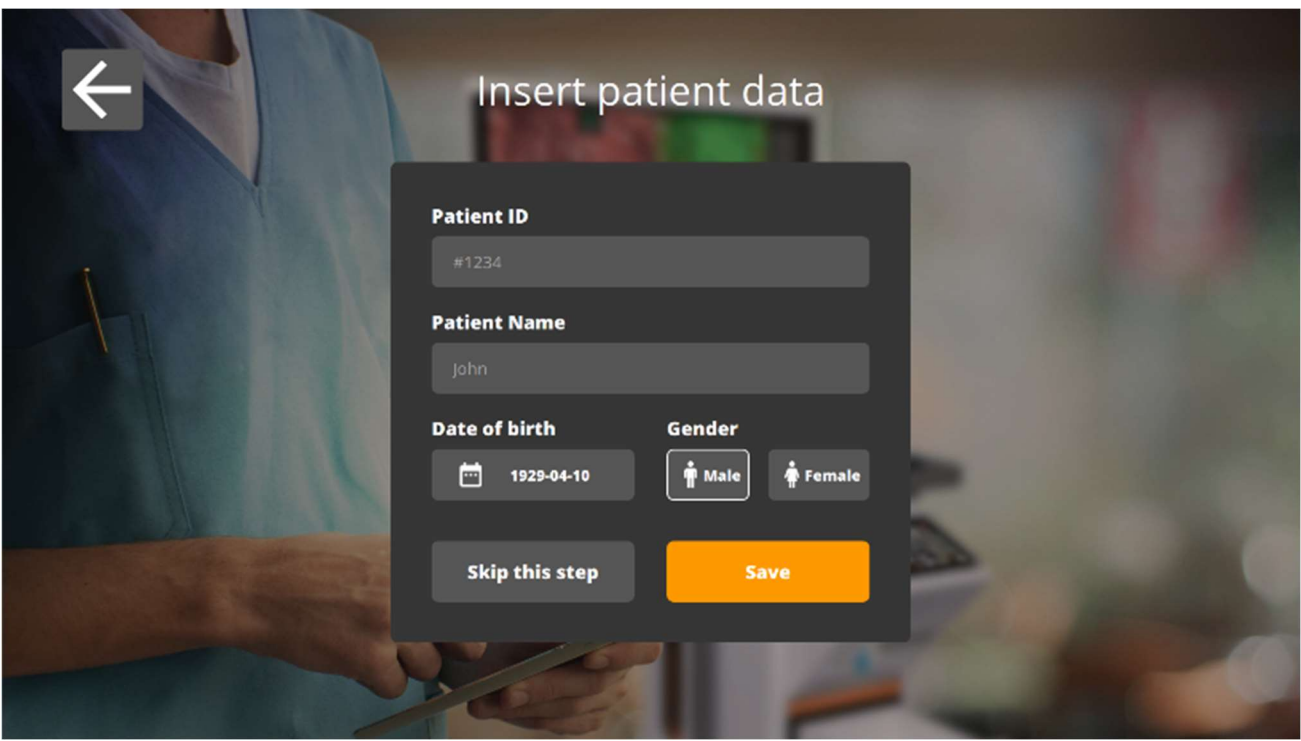

Figura 7: Inserimento dati paziente

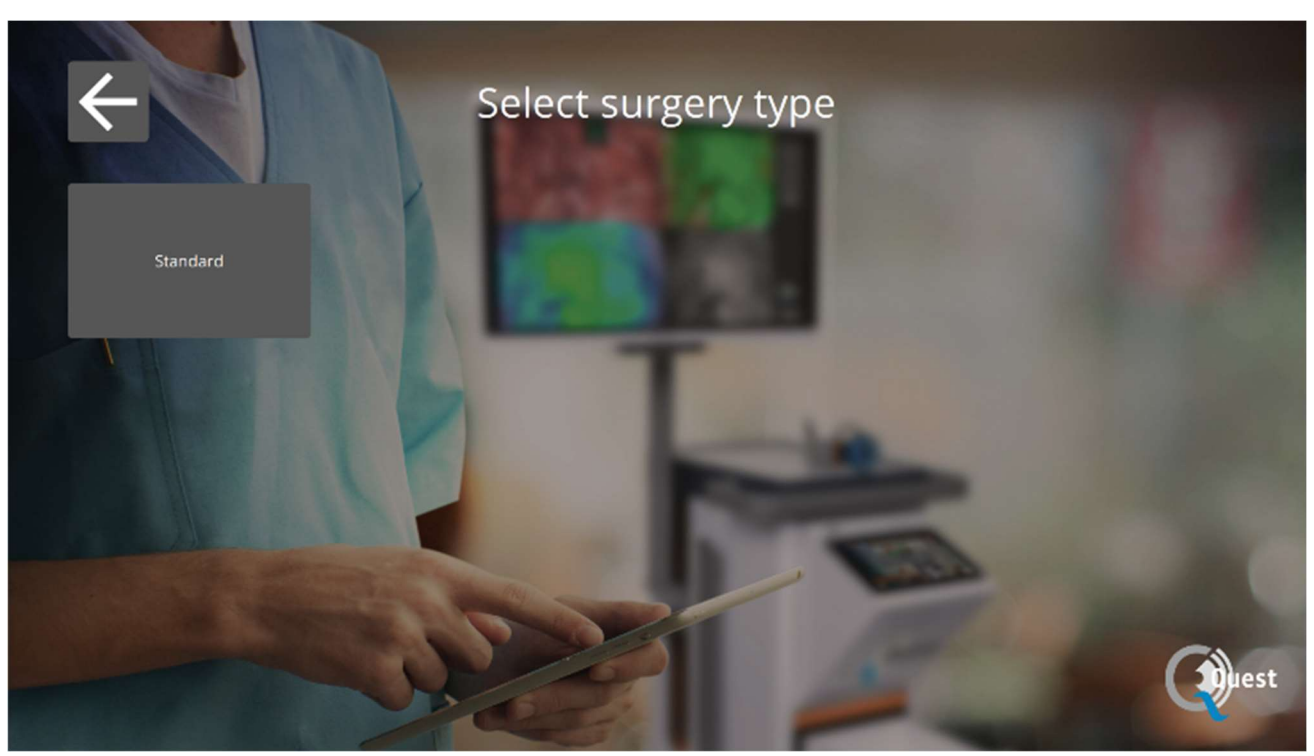

Figura 8: Inizio intervento chirurgico

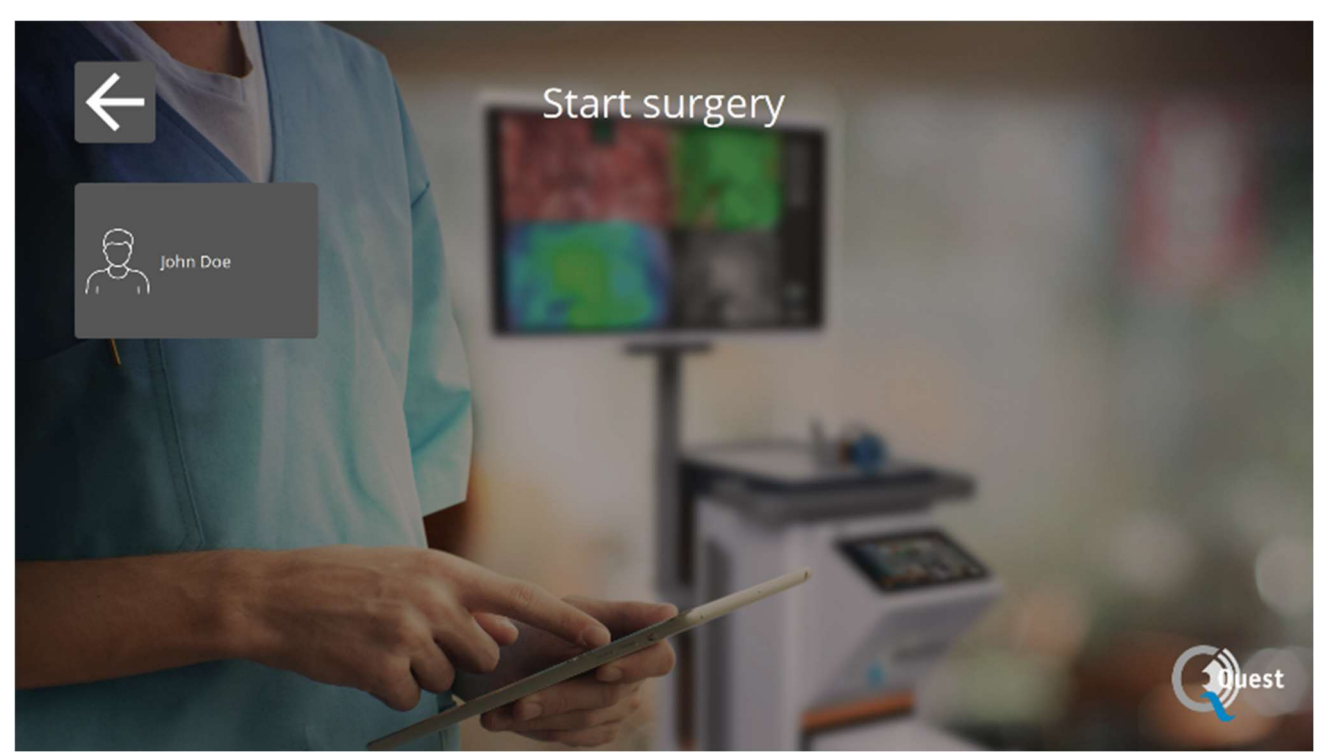

Figura 9: Selezione intervento chirurgico

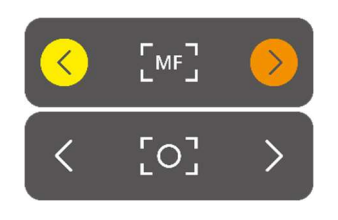

#### Messa a fuoco

La fotocamera può essere messa a fuoco manualmente utilizzando le seguenti opzioni:

- Utilizzando la fotocamera (vedere il capitolo 8.6 "Utilizzo della fotocamera")
- Utilizzando il touchpad dell'IPC

Durante la messa a fuoco, l'icona verrà impostata su MF (messa a fuoco manuale), al termine verrà impostata sull'altra icona.

#### Usare il touchpad per mettere a fuoco

Selezionare l'icona sul touchpad dell'IPC (vedere la prima immagine a sinistra). Quando selezionata, l'icona si trasformerà in un'icona come mostrato a sinistra. La messa a fuoco può essere effettuata selezionando le frecce a lato. Al termine della messa a fuoco, seleziona nuovamente l'icona e si trasformerà nella sua forma precedente.

#### Modalità

Quando si inizia l'intervento chirurgico, è necessario selezionare la modalità corretta, altrimenti non è visibile alcuna sovrapposizione fluorescente. Ci sono due modalità:

- Icona verde: il canale 800 nm (supporta l'uso di ICG)
- $\bullet$  Icona blu: il canale a 700 nm

È importante sapere che tipo di fluorescenza viene utilizzata prima di iniziare l'intervento chirurgico per poter selezionare la modalità corretta.

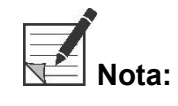

### solo la modalità ICG è attivata per scopi USA.

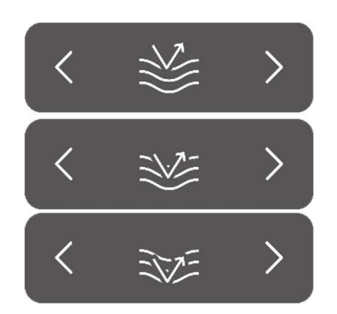

#### **Sensibilità**

La sensibilità può essere aumentata utilizzando questa funzione. Quando non è possibile visualizzare chiaramente la fluorescenza durante la procedura, questa impostazione può essere regolata per migliorare la sensibilità del dispositivo. La sensibilità ha tre diverse modalità, la freccia rappresenta la sensibilità del dispositivo all'interno del tessuto, aumentando la sensibilità la freccia "penetra" più in profondità attraverso il tessuto per simboleggiare l'aumento della sensibilità

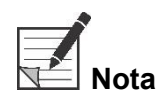

di conseguenza, quando si aumenta la sensibilità, il comportamento in tempo

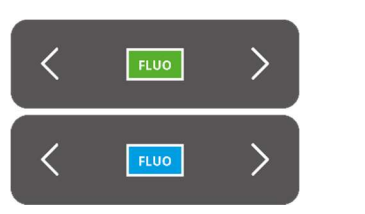

reale diminuisce e il rumore dell'immagine aumenta. Ciò potrebbe comportare un'immagine di qualità inferiore.

#### Luminosità

 La luminosità è impostata automaticamente su automatico, quindi l'immagine ottimizza la luminosità rispetto al segnale che ottiene. Questa impostazione può essere commutata su bloccata, dopodiché la luminosità rimarrà fissa. Lo stato bloccato può essere utilizzato per applicazioni di confronto, nel caso in cui tutti gli altri parametri dell'immagine siano fissi.

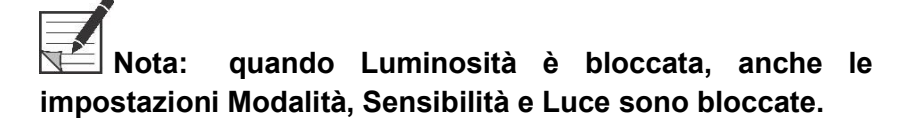

#### Giro di 180°

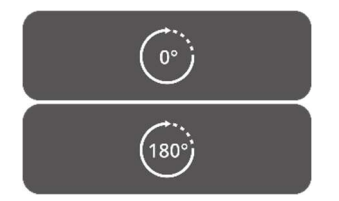

Quando si desidera ruotare l'immagine di 180° completi, è possibile utilizzare questa funzione. L'intera immagine ruoterà di 180° semplicemente selezionando l'icona a lato. L'icona si trasformerà automaticamente anche in un'icona a 180°. Selezionando l'icona 180° l'immagine ruoterà all'indietro.

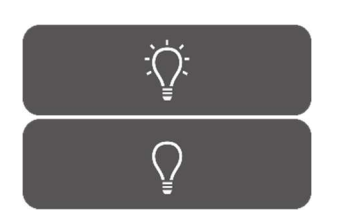

#### Emissione luminosa totale

Utilizzando questa funzione, l'emissione luminosa totale può essere accesa e spenta con un solo clic. Sia l'emissione di luce laser che quella visibile possono essere disattivate o attivate selezionando l'icona.

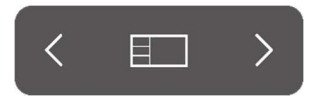

#### Modalità di visualizzazione

Utilizzando le frecce a lato dell'icona, il monitor può essere regolato in base alle impostazioni preferite dall'utente. Le diverse possibilità di visualizzazione del monitor sono mostrate a sinistra:

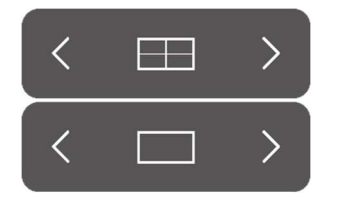

- Schermo 3x1
- Schermo 2x2
- 1x schermo intero

#### Schermi rotanti

Ci sono 4 diverse schermate (vedi tabella sotto). Usando le frecce a lato delle icone l'utente può ruotare attraverso queste varie schermate.

#### Tabella 6: panoramica delle diverse schermate

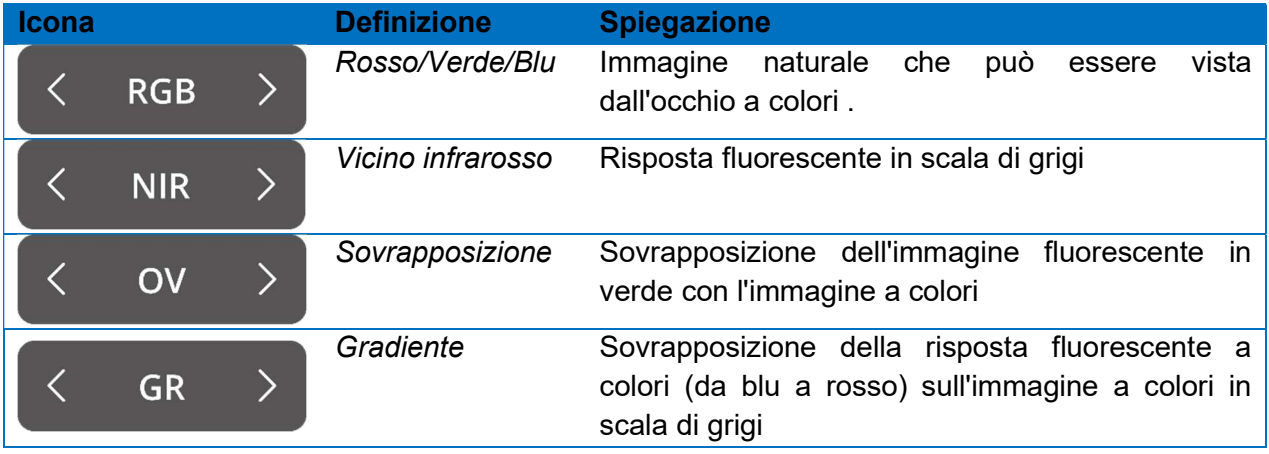

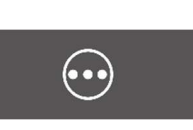

#### Secondo menù

Quando si seleziona questa icona, verrà visualizzato un altro menu. Con queste impostazioni extra l'immagine può essere perfezionata per creare la migliore immagine possibile. Ulteriori spiegazioni su queste opzioni e possibilità sono disponibili di seguito.

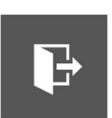

#### Uscita

Quando si desidera terminare l'intervento chirurgico, è necessario selezionare questa icona. Apparirà una domanda per chiedere conferma. Dopo aver verificato di terminare l'intervento, comparirà una nuova interfaccia: la Visualizzazione del caso. Vedere il capitolo 8.5 " Visualizzazione del caso" per una spiegazione più dettagliata di questa interfaccia.

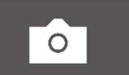

#### **Istantanea**

Premendo questa icona, verrà creata un'istantanea. L'istantanea può essere recuperata durante l'intervento selezionando l'icona "Sequenza temporale". Quando si desidera accedere all'istantanea dopo l'intervento chirurgico, andare al case manager (vedere capitolo 8.9)

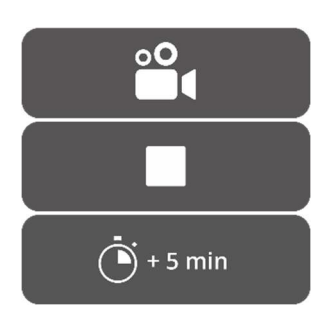

#### Registrazione

Premendo l'icona della fotocamera a sinistra, verrà effettuata una registrazione dal vivo. Premendo l'icona quadrata, la registrazione verrà interrotta. La registrazione può essere recuperata durante l'intervento selezionando l'icona "Sequenza temporale". Dopo l'intervento chirurgico, è possibile accedere alla registrazione andando al case manager (vedi capitolo 8.9)

Durante la registrazione, accanto all'etichetta di sicurezza laser comparirà un cerchio rosso per indicare che la registrazione è iniziata, inoltre un timer mostrerà all'utente quanto tempo è rimasto per la registrazione. Il tempo di registrazione inizia con 5 min. Tuttavia, quando si desidera registrare per un tempo più lungo, premere l'icona "+ 5 min" e verranno aggiunti altri 5 minuti al tempo di registrazione.

#### Sequenza temporale

Durante l'intervento chirurgico, le istantanee possono essere recuperate selezionando questa icona. Saranno archiviati in ordine cronologico con timestamp. Per ulteriori informazioni sul recupero di registrazioni e istantanee dopo l'intervento chirurgico, vedere 8.9 Responsabile del caso.

#### Luce visibile

La quantità di luce visibile può essere regolata utilizzando queste icone. L'aumento della quantità di luce visibile non ha alcuna influenza sulla fluorescenza. Inoltre, si consiglia di aumentare o diminuire la luce a seconda della situazione e delle preferenze personali dell'utente. Tuttavia, tieni presente che nessuna luce visibile significa che non c'è nemmeno luce laser.

Come mostrato a sinistra ci sono 5 diverse impostazioni. Utilizzando le frecce a lato, l'utente può scorrere queste impostazioni. Ogni impostazione successiva aumenta o diminuisce l'emissione di luce visibile del 25%.

Quando si desidera disattivare completamente l'emissione luminosa senza scorrere tutte le impostazioni, vedere Emissione luminosa totale.

Laser

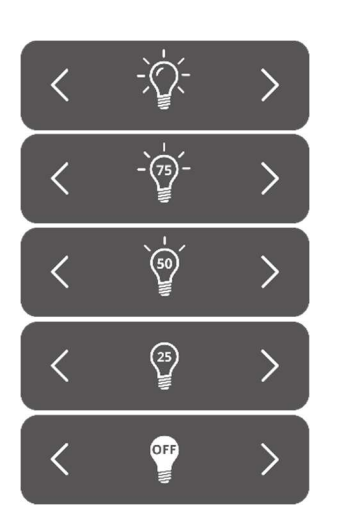

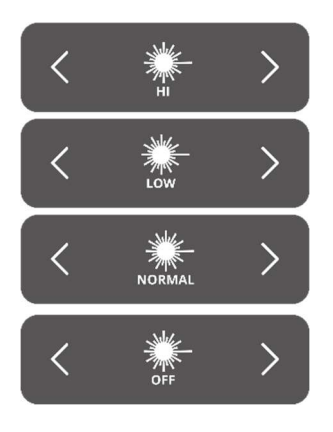

La quantità di luce laser può essere regolata utilizzando queste icone. Aumentando la quantità di luce laser si ottiene una maggiore risposta fluorescente. Per impostazione predefinita, l'impostazione del laser è al massimo livello.

Come mostrato a sinistra, ci sono 4 diverse impostazioni. Lo scorrimento delle impostazioni è possibile utilizzando le frecce a lato. Ogni impostazione successiva aumenta o diminuisce l'emissione laser del 33,3%. Quando si desidera disattivare completamente l'emissione luminosa senza scorrere tutte le impostazioni, vedere Emissione luminosa totale.

#### Salva le impostazioni

Le impostazioni preferite personali possono essere salvate utilizzando questa funzione. Il prossimo intervento chirurgico inizierà quindi con la stessa impostazione, quindi non è necessario dedicare tempo alla ricerca delle impostazioni migliori.

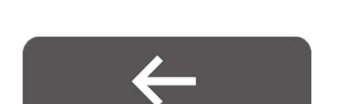

 $\mathbb{R}^4$ 

#### Ritorno

Selezionando questa freccia, l'utente tornerà al menu precedente.

Dopo aver regolato le diverse impostazioni per l'imaging durante l'intervento chirurgico, si prevede di osservare la fluorescenza sull'area di interesse, in base agli schermi e alla modalità di visualizzazione selezionata (Figura 10).

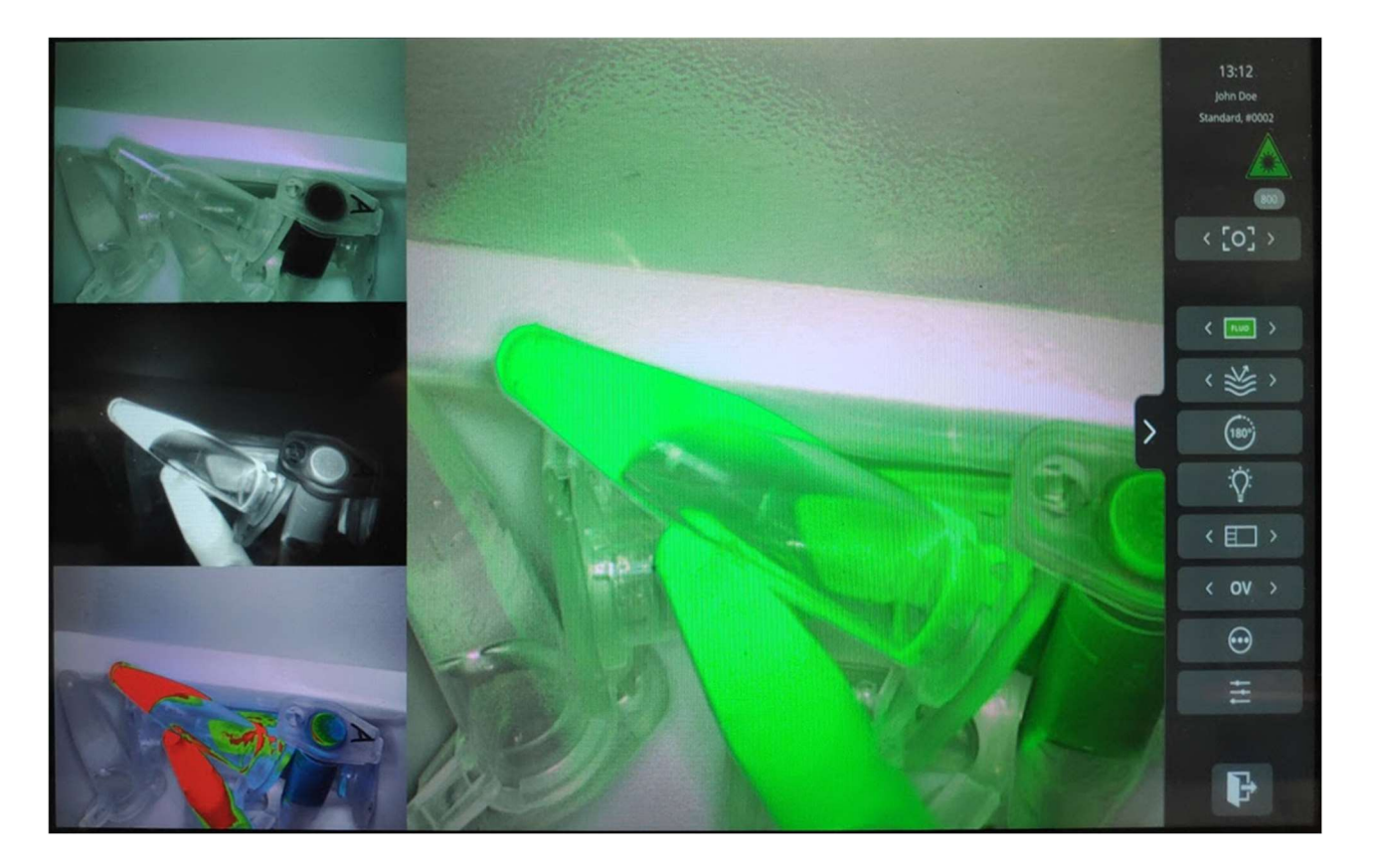

#### Istruzioni per l'uso

Figura 10: visualizzazione della modalità chirurgica (ICG). L'immagine principale corrisponde alla modalità Overlay (OV). A sinistra, dall'alto verso il basso: modalità RGB, NIR, GR.

### 8.5 Visualizzazione del caso

Dopo aver terminato l'intervento apparirà la schermata Case view (vedi figura 11). In questa schermata viene fornita una panoramica di tutte le istantanee e registrazioni scattate. Sono tutti organizzati in ordine cronologico con timestamp sotto di loro. È anche possibile rivedere le istantanee e la registrazione semplicemente selezionandole. Selezionando l'icona in alto a destra è possibile accedere ai dati del paziente. Al termine, seleziona la freccia in alto a sinistra e tornerai alla schermata iniziale.

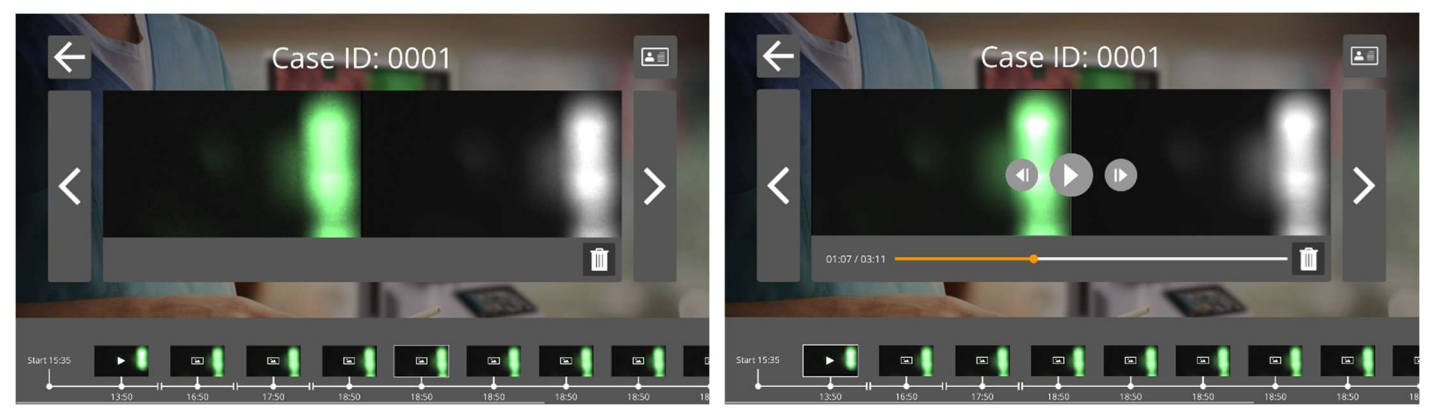

Figura 11: Case view

### 8.6 Utilizzo della fotocamera

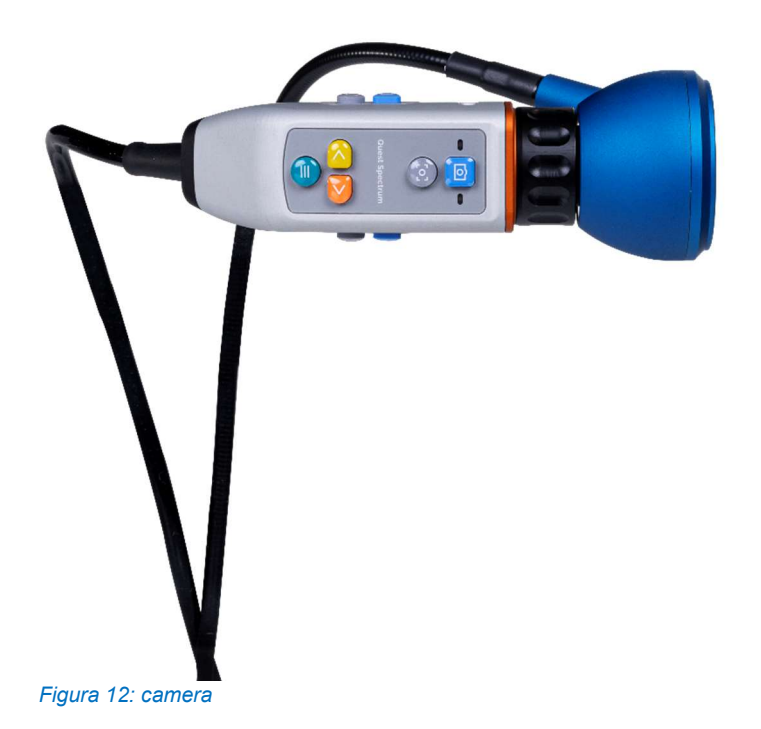

Le tabelle seguenti forniscono una panoramica di tutte le opzioni e funzioni della fotocamera. Ci sono due diverse tabelle, la prima mostra tutte le opzioni e le funzioni quando il menu è chiuso, e la seconda tabella mostra le varie opzioni della fotocamera quando il menu è aperto. Ogni tavola è stata inoltre suddivisa in due parti: "No focus" e "MF" (messa a fuoco manuale). "No focus" simboleggia tutte le funzioni e le opzioni quando non è stata selezionata la messa a fuoco manuale e MF rappresenta la situazione opposta.

#### Tabella 7: panoramica delle funzioni della telecamera

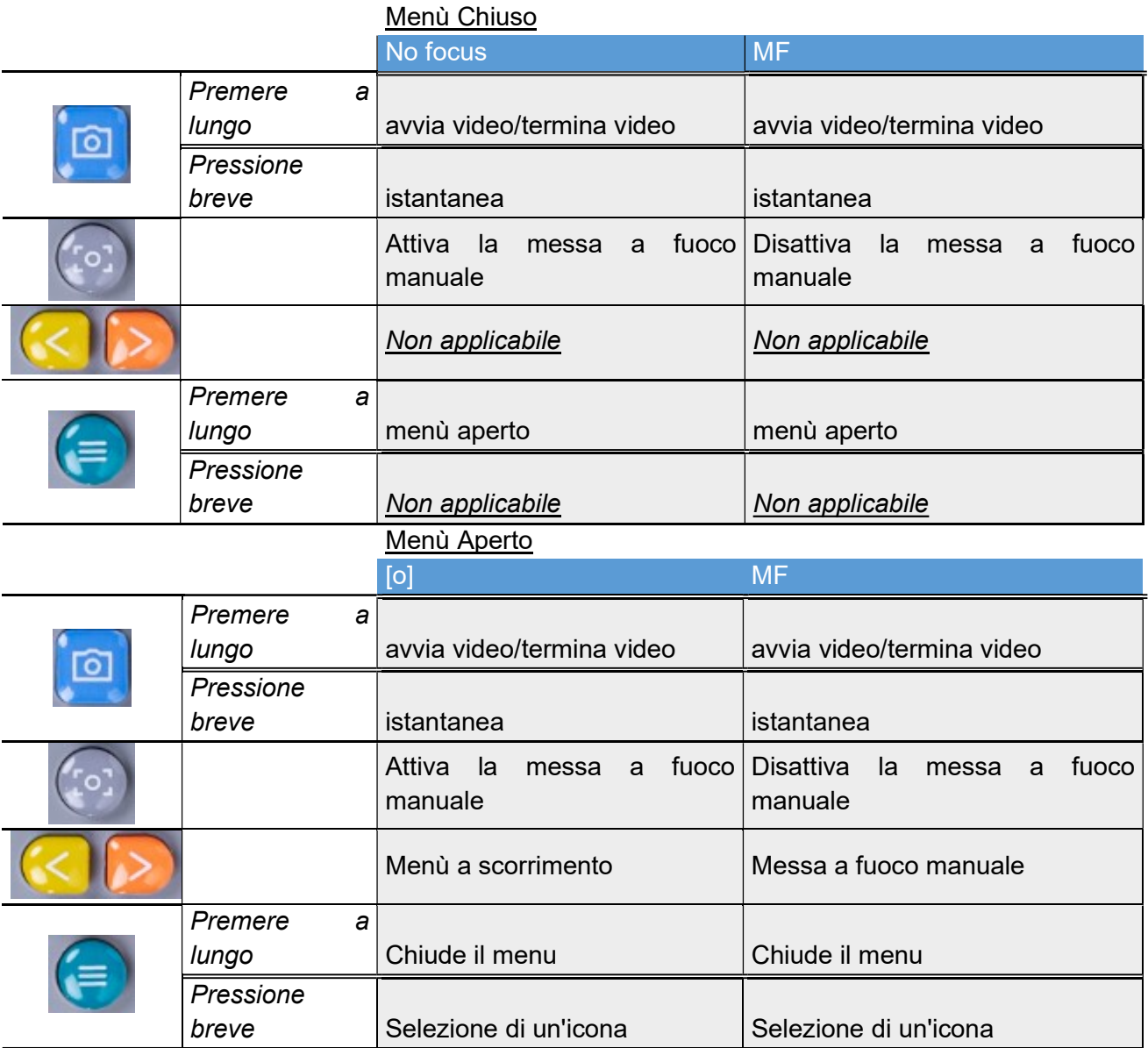

Per un intervento a cielo aperto, la telecamera può essere tenuta in mano o tenuta dal braccio meccanico della telecamera incluso. Per la chirurgia minimamente invasiva, la telecamera deve essere dotata del laparoscopio.

### 8.7 Utilizzo del braccio della fotocamera

Il braccio meccanico della telecamera può essere utilizzato per sostenere la telecamera durante un intervento a cielo aperto (Figura 13). Non è pensato per il suo utilizzo in procedure chirurgiche minimamente invasive. Il braccio meccanico può essere regolato per spostare la telecamera nella regione di interesse. Prima dell'uso, questo componente viene sterilizzato mettendo teli sterili sopra la telecamera, la pinza e le articolazioni del braccio meccanico.

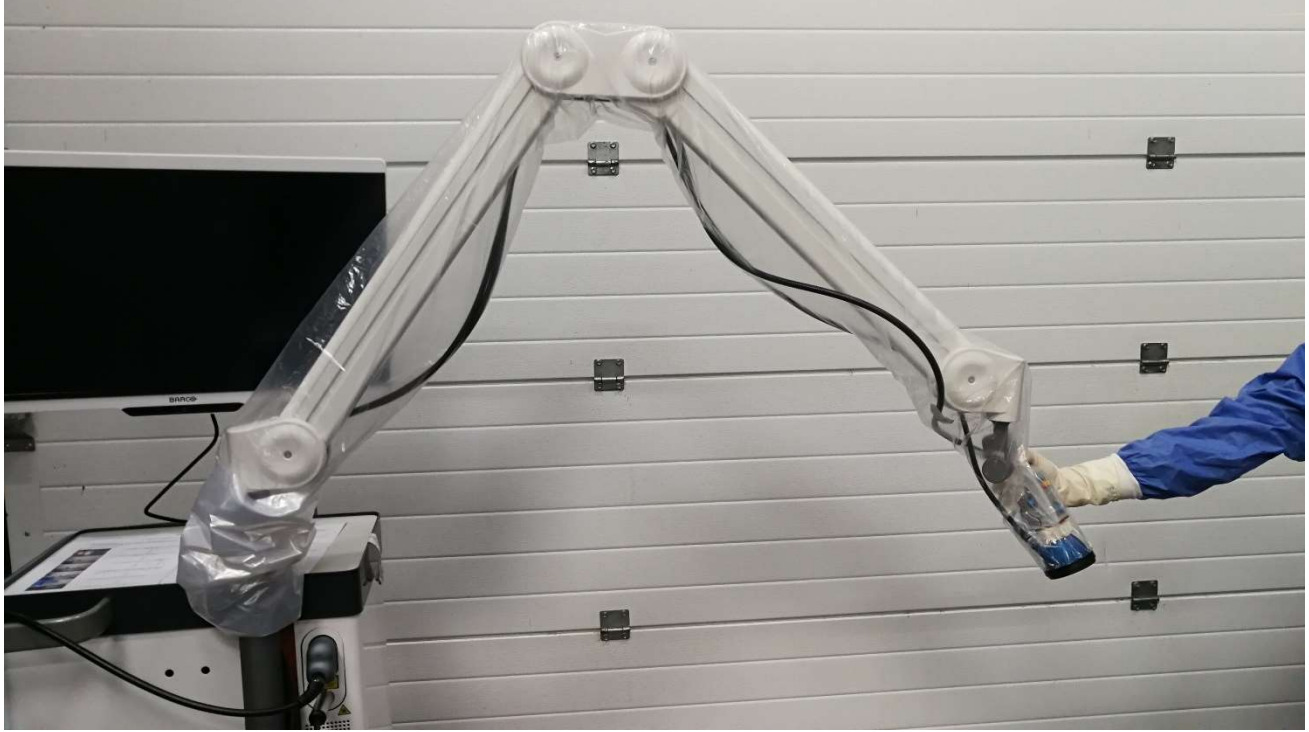

Figura 13: braccio meccanico della telecamera

Per posizionare la fotocamera nel braccio meccanico, deve essere fatta scorrere attraverso la pinza. Il cavo deve essere anche attraverso la pinza. Ruotare il cavo della luce anulare in modo che la telecamera scorra di conseguenza, quindi come mostrato in Figura 14. Il cavo della telecamera e della luce anulare va fissato alle clip poste lungo gli snodi del braccio (Figura 15). I cavi non devono essere stretti tra i giunti, per evitare danni dovuti alla trazione.

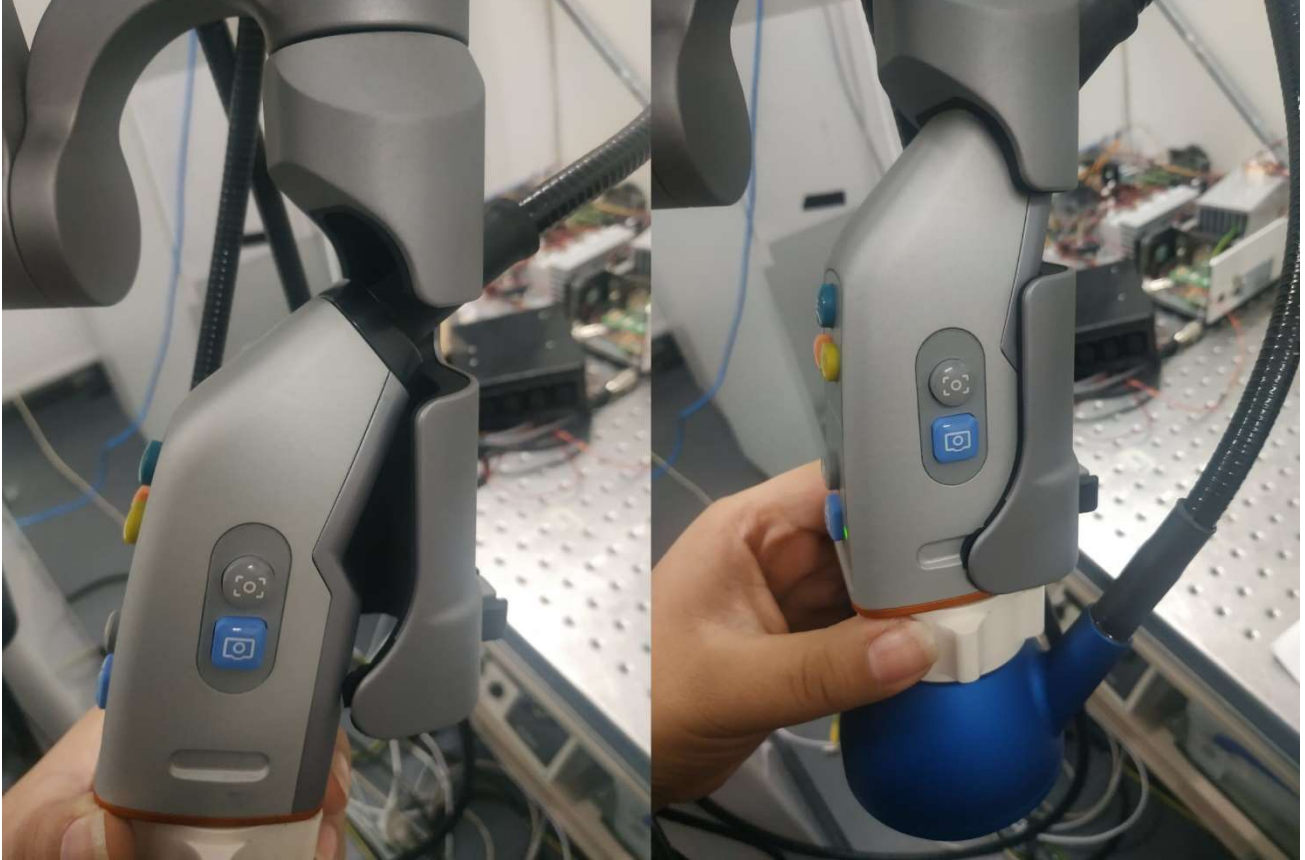

Figura 14: Telecamera posizionata nella pinza del braccio

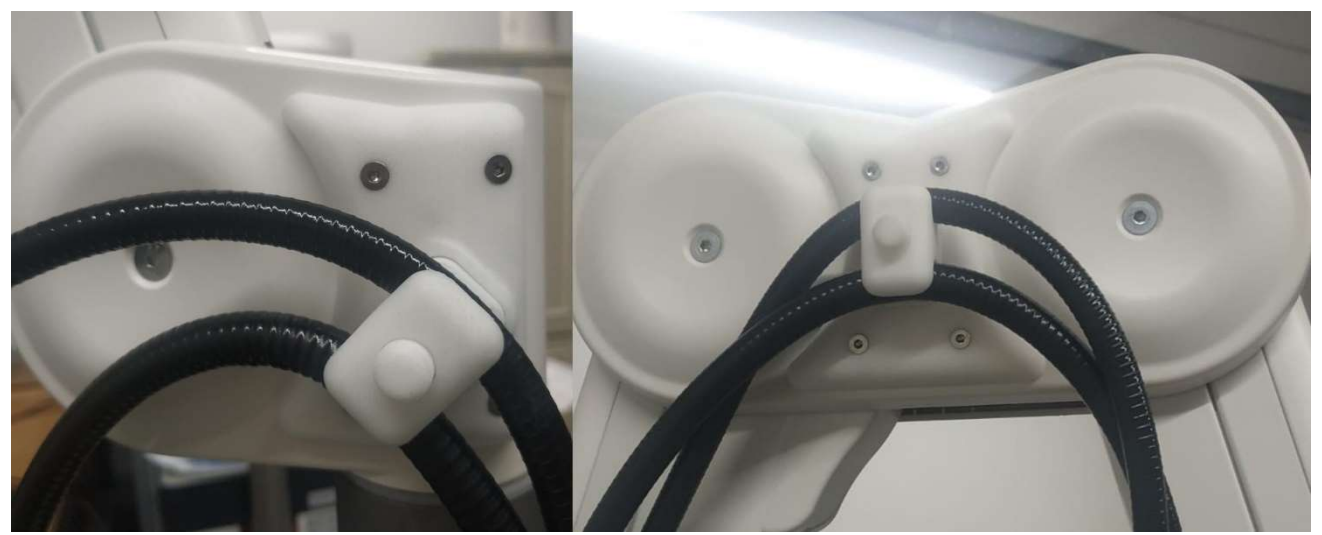

Figura 15: Cavi fissati nel braccio della telecamera

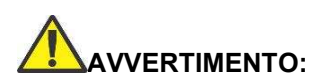

AVVERTIMENTO: non utilizzare il braccio meccanico della telecamera QUEST SPECTRUM ® con il laparoscopio QUEST SPECTRUM ® .

AVVERTIMENTO: scollegare la videocamera dal braccio meccanico della videocamera QUEST SPECTRUM ® prima di utilizzarla come palmare.

### 8.8 Codice PIN

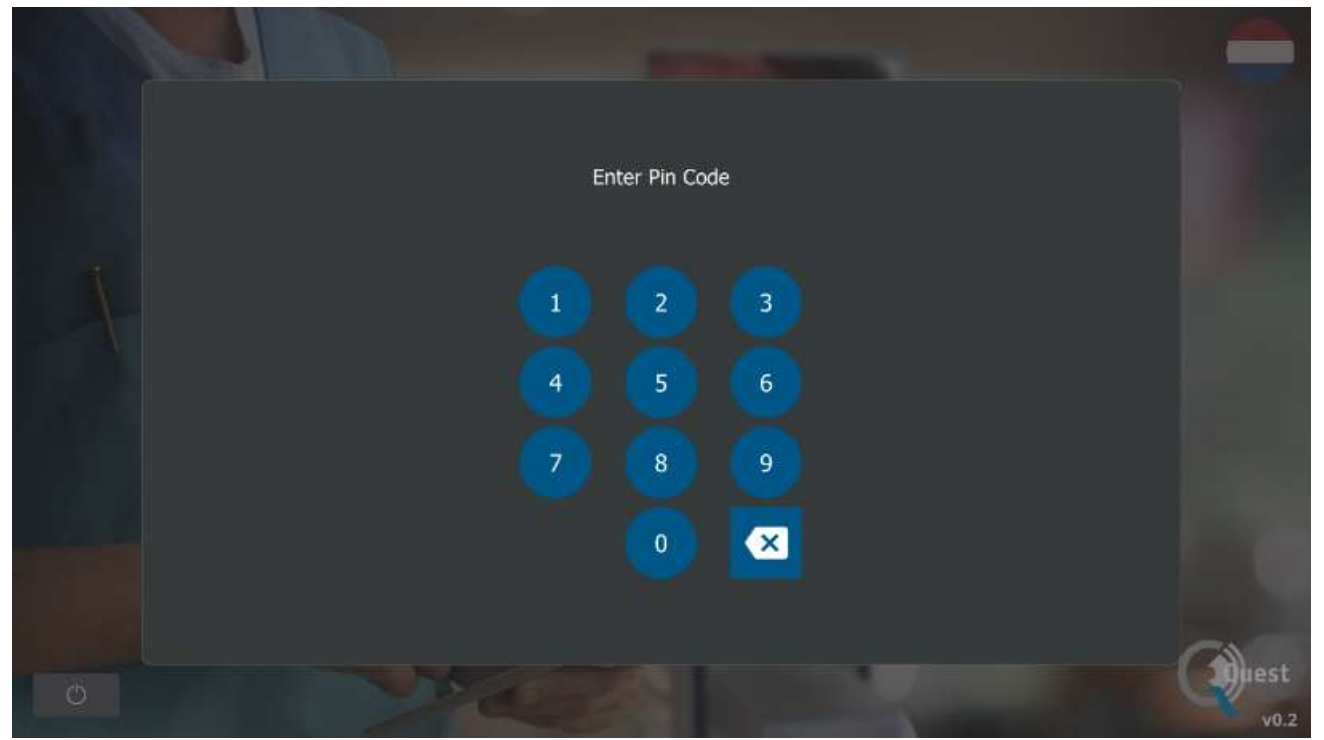

Figura 16: Pin code

Ad ogni chirurgo viene assegnato un codice PIN personale a quattro cifre. Questo codice pin viene richiesto quando si vuole accedere al "case manager" e alle "impostazioni". Innanzitutto, è necessario selezionare il chirurgo corretto. Successivamente, è necessario inserire il codice pin corretto del chirurgo (vedi figura 16).

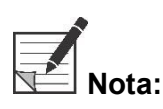

Si prega di notare che un chirurgo non può mai essere loggato. Ogni volta che un utente desidera accedere al "case manager" o alle "impostazioni", viene richiesto il codice pin. La condivisione del codice pin con terze parti non è consigliata.

### 8.9 Responsabile del caso

Tutte le registrazioni effettuate vengono archiviate nel "case manager". Il Case manager si trova nella home page (vedi figura 6). Dopo aver selezionato l'icona "gestore del caso", è necessario selezionare un chirurgo. L'accesso alle registrazioni può essere effettuato solo inserendo il codice pin personale del chirurgo. Dopo aver inserito il codice comparirà un'interfaccia come quella mostrata in figura 17. Ora è possibile accedere a tutte le registrazioni e le istantanee scattate dal chirurgo. Tutte le istantanee e le registrazioni possono essere filtrate per data selezionando l'icona del calendario. La barra di ricerca può essere utilizzata anche per cercare, ad esempio, un paziente specifico.

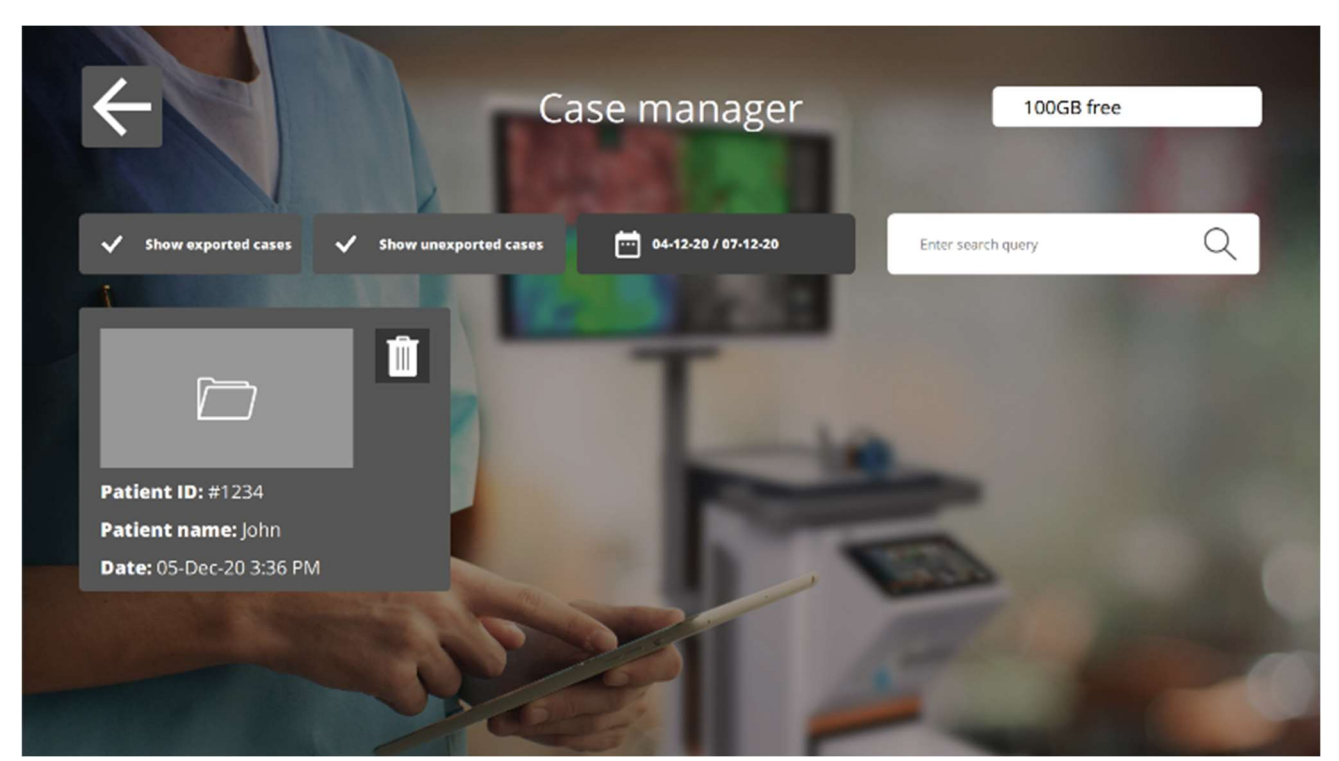

Figura 17: Case manager

## $\frac{1}{2}$

#### Elimina

Selezionando questa icona, le registrazioni e le istantanee possono essere eliminate.

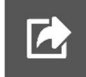

#### **Esportare**

Quando si desidera esportare una registrazione o un'istantanea, è necessario selezionare questa icona. Dopo aver selezionato questa icona, è necessario selezionare il dispositivo corretto e tutto il contenuto può essere esportato su questo dispositivo. I dispositivi possono essere collegati utilizzando le porte USB sull'IPC.

### 8.10 Impostazioni

Dopo aver selezionato l'icona delle impostazioni nella home page (vedi figura 6) apparirà un'interfaccia simile alla figura 18. L'utente ha due possibilità di accesso:

- Accedere alle impostazioni del chirurgo (selezionando il chirurgo e inserendo il codice pin corretto vedi 8.8 )
- Accedere alle impostazioni dello staff tecnico (vedi figura 19 e figura 20 e ulteriori spiegazioni di seguito)

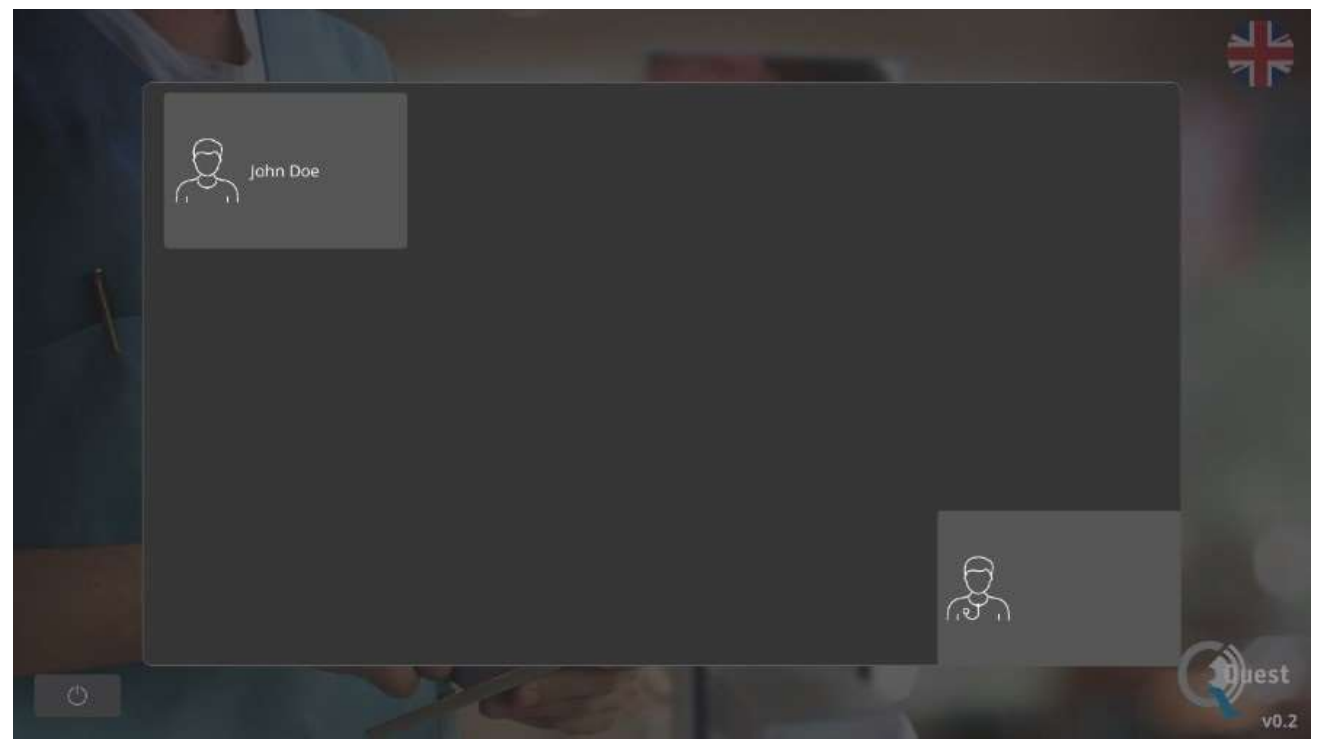

Figura 18: Impostazioni

#### Impostazioni del servizio tecnico

Dopo aver inserito il pin-code corretto dopo aver selezionato l'opzione Servizio tecnico, apparirà un'interfaccia come mostrato in figura 19. Vedere una spiegazione sulle opzioni di impostazione di seguito.

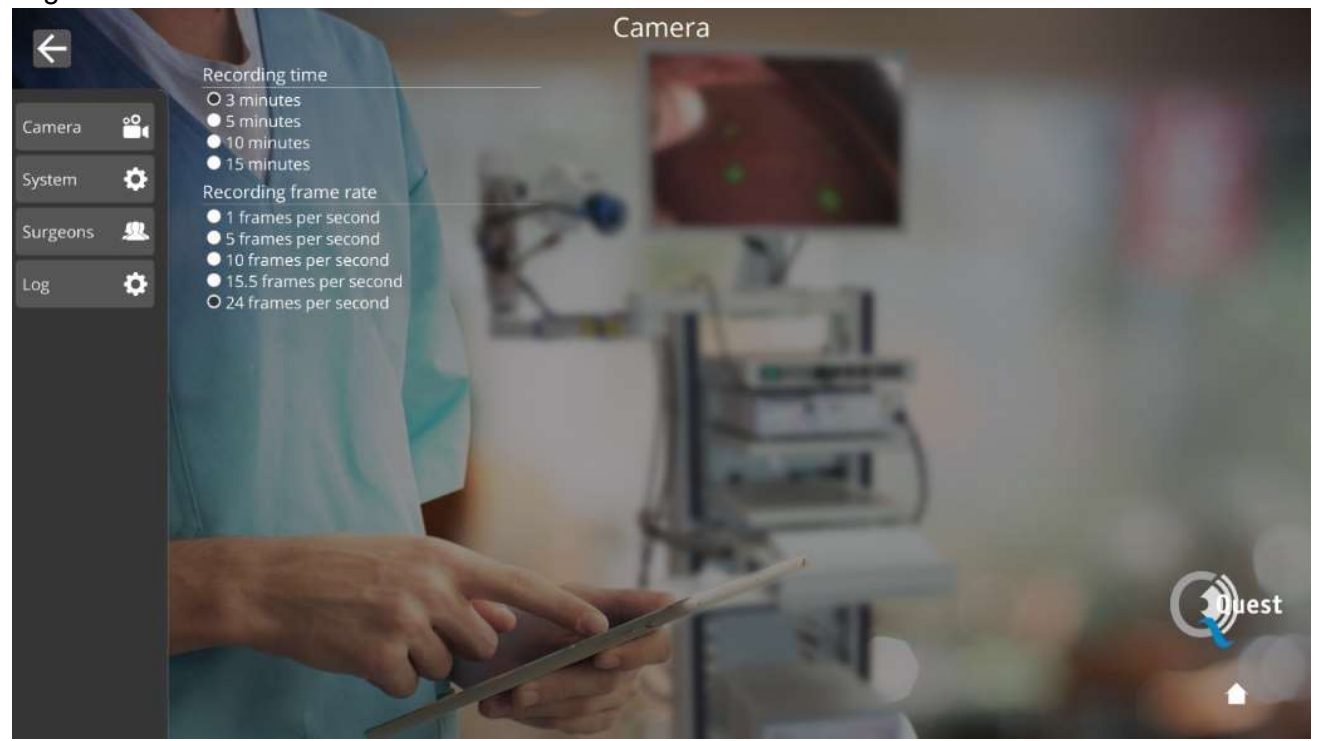

Figura 19: Impostazioni servizio tecnico

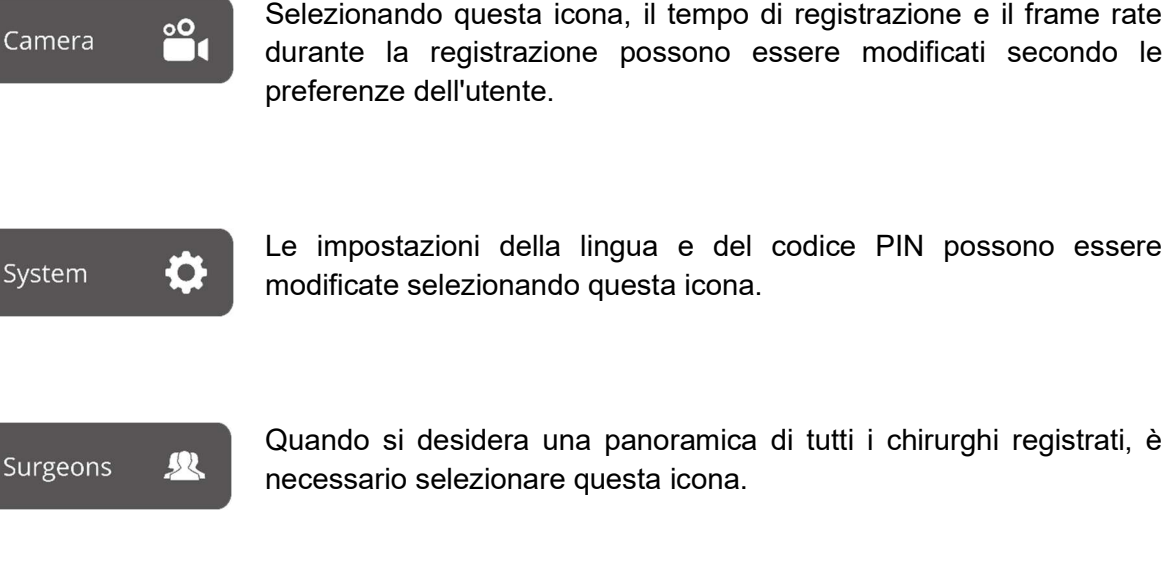

Le impostazioni della lingua e del codice PIN possono essere modificate selezionando questa icona.

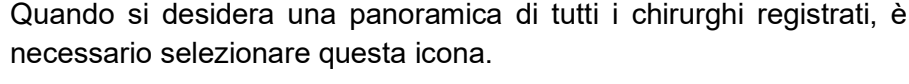

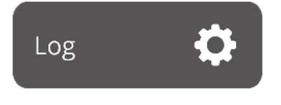

Dopo aver premuto questa icona, viene fornito un registro di tutte le attività. Il registro include timestamp delle attività e nomi degli utenti attivi.

#### Impostazioni del chirurgo

Dopo aver selezionato il chirurgo e corretto il pin code, comparirà un'interfaccia come quella mostrata in figura 20.

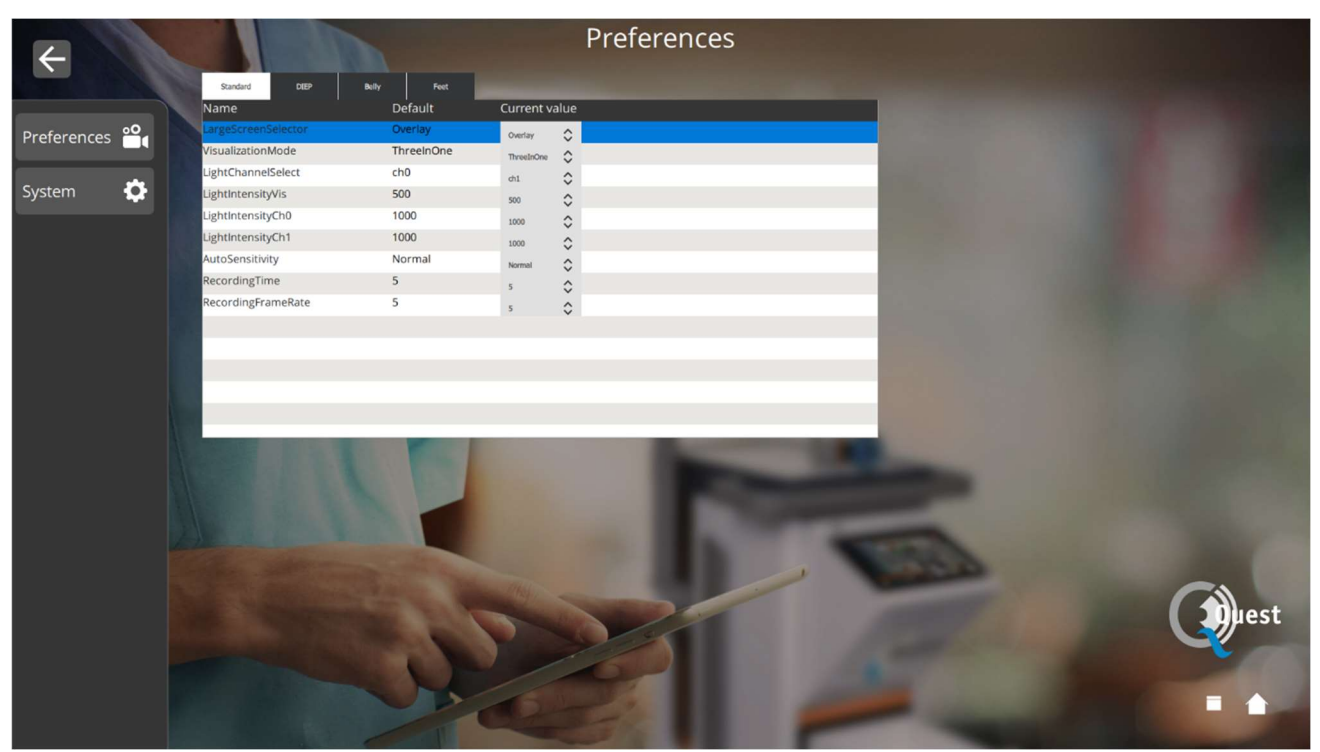

Figura 20: impostazioni del chirurgo

Selezionando questa icona, è possibile configurare le impostazioni in base alle preferenze del chirurgo. Il consiglio è di non cambiare molto,

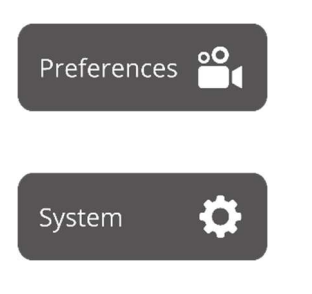

per impostazione predefinita sono state impostate le impostazioni migliori.

Le impostazioni della lingua e del codice PIN possono essere modificate selezionando questa icona.

### 8.11 Aiuto

L'icona "aiuto" sulla home page può essere selezionata in caso di problemi con il sistema (vedi figura 21). Si consiglia innanzitutto di provare a risolvere il problema utilizzando l'appendice per la risoluzione dei problemi (vedere l'appendice A: Risoluzione dei problemi). Se si riscontrano ancora problemi, è necessario selezionare l'icona "aiuto". Dopo aver selezionato questa icona apparirà un'interfaccia come la figura 9 contenente tutti i dettagli di contatto per l'assistenza. A seconda del paese in cui si trova l'utente, sono necessari dettagli di contatto diversi. Queste informazioni possono essere recuperate selezionando il paese corretto sul lato sinistro dello schermo.

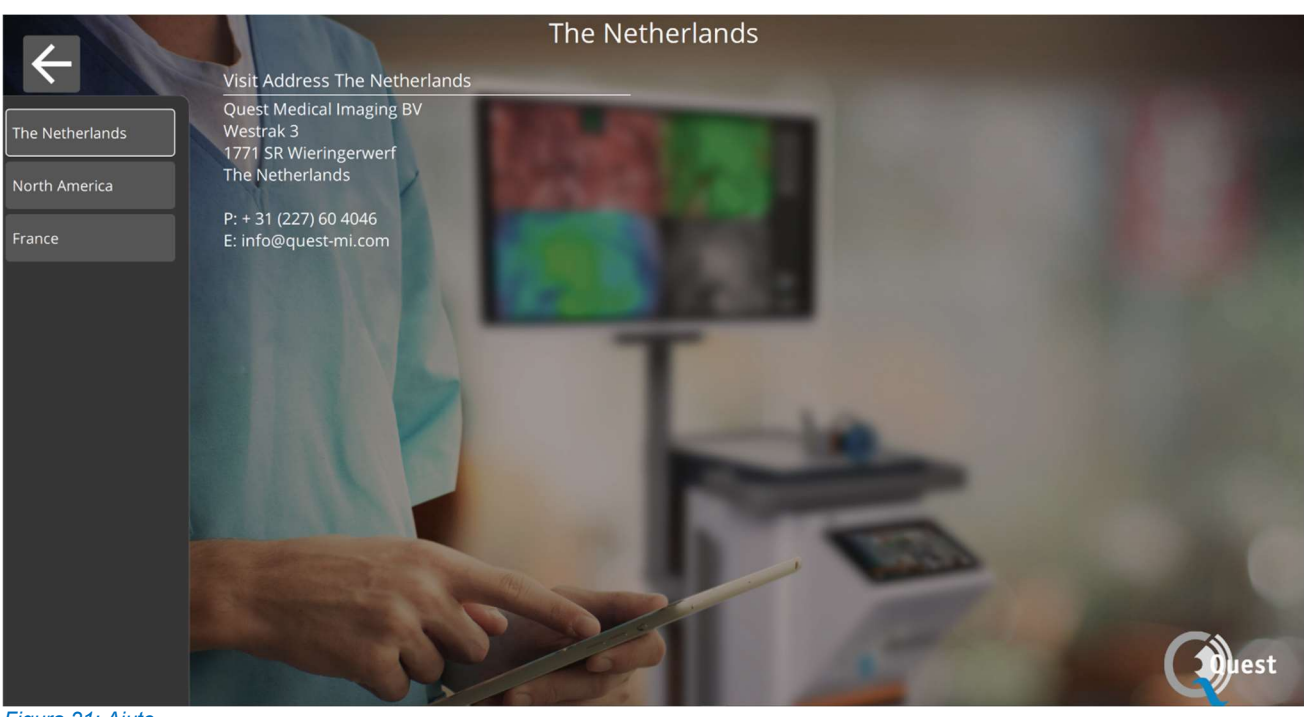

### 8.12 Sicurezza e protezione del sistema

Per garantire che questo sistema rimanga sicuro e protetto da virus e spyware/minacce informatiche, si consigliano le seguenti pratiche di sicurezza:

- L'accesso fisico al sistema deve essere conforme alle politiche della struttura.
- È responsabilità dell'utente assicurarsi che i supporti utilizzati per la comunicazione dei dati, come le unità USB, siano privi di virus.
- I supporti utilizzati per la comunicazione dei dati, come le unità USB, utilizzati per creare copie delle cartelle cliniche dei pazienti, devono essere gestiti e archiviati in modo sicuro.
- I supporti utilizzati per la comunicazione dei dati, come le unità USB, devono essere regolarmente scansionati alla ricerca di software dannoso per prevenire l'infezione.
- È necessario creare account separati per ciascun utente.
- Gli utenti non devono condividere account né password.
- Le password degli utenti devono essere modificate dopo la creazione di un utente e agli intervalli identificati dalle politiche IT.
- Modificare la password dell'account tecnico dell'ospedale.
- Rimuovere gli account utente quando un utente non richiede più l'accesso (cambio di personale, trasloco, ecc.)
- Spegnere il sistema quando non è in uso.
- Gli utenti devono disconnettersi dalla panoramica del caso al termine.

### 9 Pulizia, Disinfezione e Sterilizzazione

### 9.1 Istruzioni per la pulizia

Pulizia:

- Assicurarsi di scollegare l'alimentazione principale prima della pulizia
- Utilizzare un panno morbido e privo di lanugine leggermente inumidito. Non immergere in liquidi detergenti poiché l'ingresso di liquidi nell'unità potrebbe causare danni all'elettronica. È consentito un detergente delicato.
- Pulire il sistema con un panno asciutto e privo di lanugine.
- Asciugare immediatamente le gocce d'acqua

Disinfezione:

- Pulisci QUEST SPECTRUM ® 3
- \* con un panno morbido e privo di lanugine inumidito con una soluzione di alcool isopropilico al 70%.

I materiali dell'alloggiamento esterno del dispositivo sono in alluminio verniciato a polvere o anodizzato.

### 9.2 Sterilizzazione

I laparoscopi e i relativi cavi di illuminazione sono compatibili con i metodi di sterilizzazione convenzionali. La struttura operativa è responsabile della sterilità dei laparoscopi e dei cavi in fibra ottica.

Per la pulizia e la sterilizzazione del laparoscopio e dei cavi in fibra ottica, consultare le relative istruzioni per l'uso.

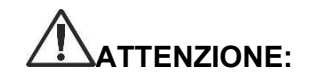

ATTENZIONE: non sterilizzare la lente con la luce anulare.

### 9.3 Manutenzione

QUEST SPECTRUM ® 3 non contiene parti riparabili dall'utente. È richiesta un'ispezione o una manutenzione preventiva annuale.

Inviare tutte le riparazioni, la manutenzione o gli interventi di assistenza a Quest Medical Imaging.

### 10 Appendice A: Risoluzione dei problemi

### 10.1 Risoluzione dei problemi

Tabella 8: panoramica della risoluzione dei problemi

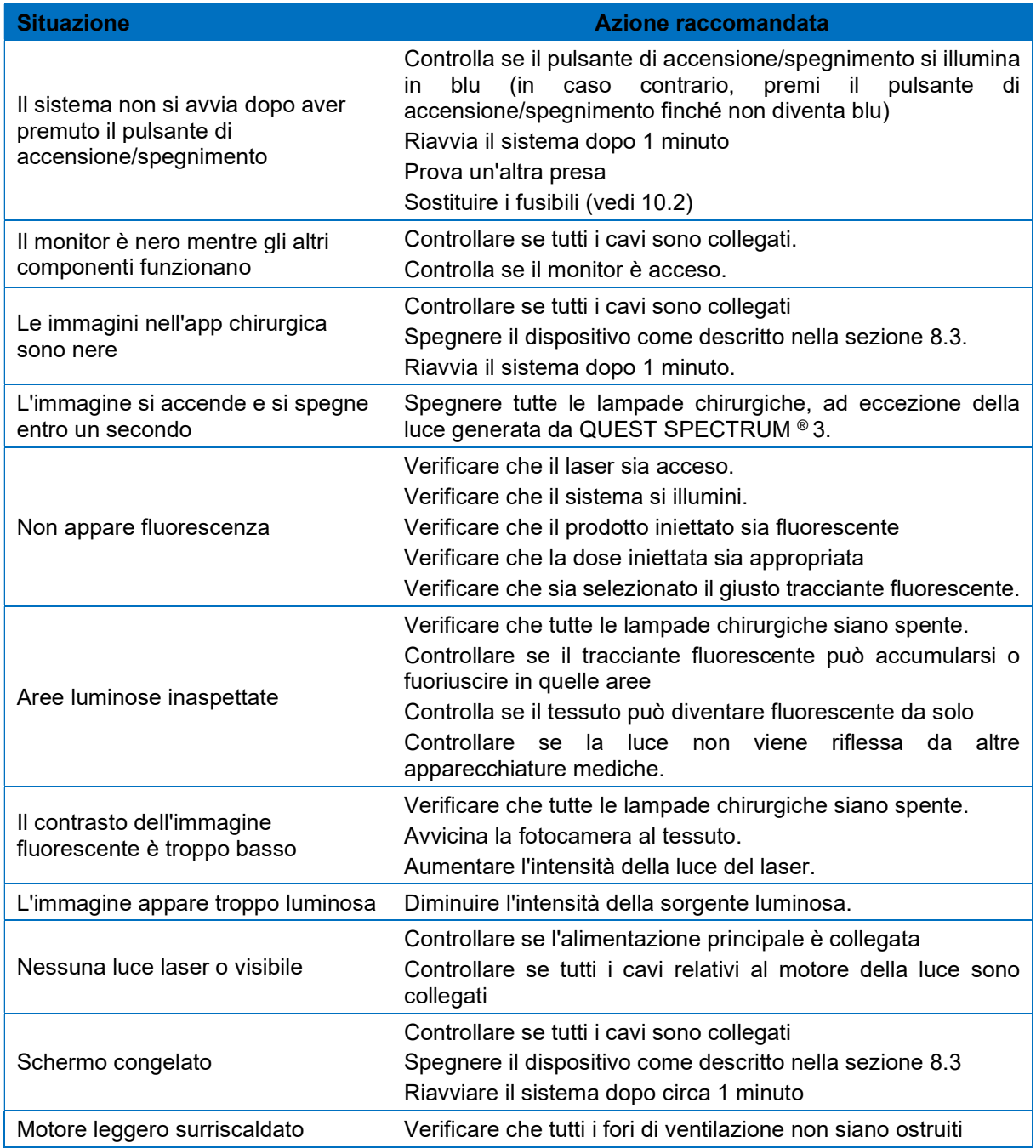

### 10.2 Procedura di sostituzione del fusibile

# $\Box$

Nota: se è necessario sostituire un fusibile, assicurarsi che entrambi i fusibili vengano sostituiti contemporaneamente.

Per sostituire i fusibili, svitare il portafusibile come mostrato in Figura 22. I fusibili si trovano appena sopra l'alimentazione principale.

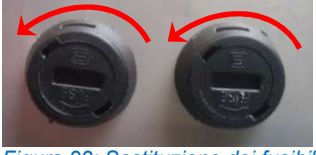

Figura 22: Sostituzione dei fusibili

Estrarre il fusibile dal portafusibile (vedere Figurae 23) e sostituirlo con un nuovo fusibile.

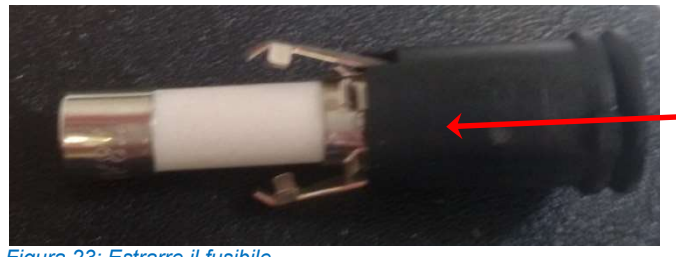

Figura 23: Estrarre il fusibile

Riavvitare il portafusibili in posizione.

### 11 Appendice B: Specifiche tecniche

#### Tabella 9: Specifiche tecniche

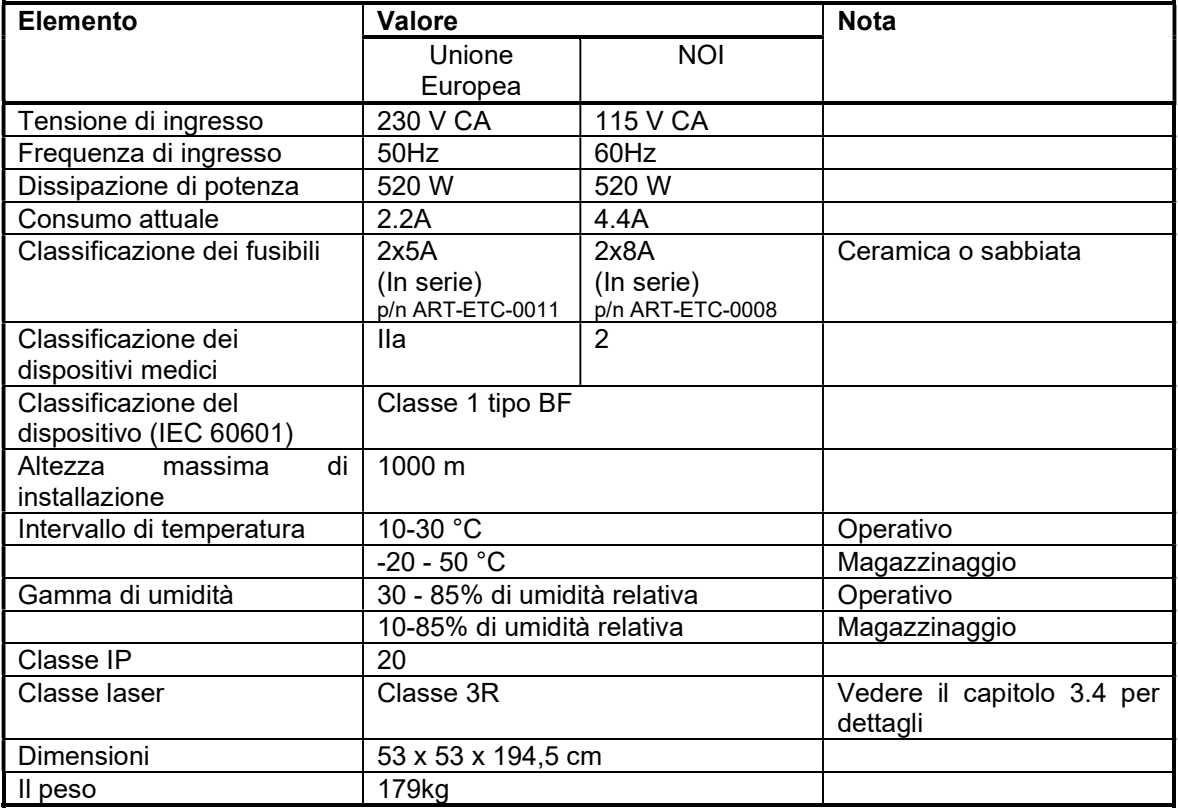

#### Tabella 10: Specifiche del cavo

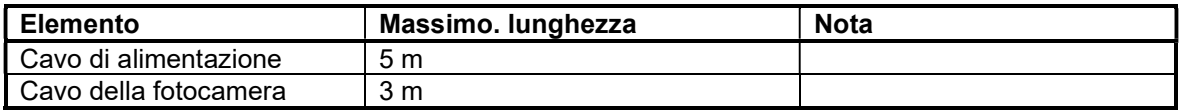

### 12 Appendice C: EMC e sicurezza ambientale

Il QUEST SPECTRUM ® 3 è stato testato e trovato conforme ai limiti di compatibilità elettromagnetica (EMC) per i dispositivi medici secondo IEC/EN 60601-1-2. Questi limiti sono progettati per fornire una protezione ragionevole contro interferenze dannose in una tipica installazione medica. QUEST SPECTRUM® 3 non ha prestazioni essenziali come indicato negli standard IEC 60601-1 e ISO14971.

### 12.1 Interferenza elettromagnetica

Le apparecchiature elettromedicali richiedono speciali precauzioni relative alla compatibilità elettromagnetica e devono essere installate e utilizzate secondo queste istruzioni. È possibile che livelli elevati di interferenze elettromagnetiche a radiofrequenza (EMI) irradiate o condotte da apparecchiature di comunicazione RF portatili e mobili o altre fonti di radiofrequenza forti o vicine possano causare un'interruzione delle prestazioni del sistema di imaging. La prova dell'interruzione può includere il degrado o la distorsione dell'immagine, letture errate, apparecchiature che cessano di funzionare o altri malfunzionamenti. In tal caso, ispezionare il sito per determinare la fonte dell'interruzione e intraprendere le seguenti azioni per eliminare la fonte o le fonti.

- Spegnere e riaccendere le apparecchiature nelle vicinanze per isolare le apparecchiature che disturbano.
- Riposizionare o riorientare le apparecchiature che interferiscono.
- Aumentare la distanza tra le apparecchiature che interferiscono e il sistema di imaging.
- Gestire l'uso di frequenze vicine alle frequenze del sistema a ultrasuoni.
- Rimuovere i dispositivi altamente suscettibili alle interferenze elettromagnetiche.
- Riduzione della potenza da fonti interne all'interno del controllo della struttura (come i sistemi cercapersone).
- Etichettare i dispositivi sensibili alle interferenze elettromagnetiche.
- Educare il personale clinico a riconoscere i potenziali problemi correlati alle EMI.
- Eliminare o ridurre le interferenze elettromagnetiche con soluzioni tecniche (come la schermatura).
- Limitare l'uso di dispositivi di comunicazione personale (telefoni cellulari, computer) in aree con dispositivi sensibili alle interferenze elettromagnetiche.
- Condividere informazioni EMI rilevanti con altri, in particolare quando si valuta l'acquisto di nuove apparecchiature che potrebbero generare EMI.
- Acquistare dispositivi medici conformi agli standard EMC IEC 60601-1-2 (immunità EMI 3 V/metro, limitare il livello di interferenza a 0,0014 V/metro).
- Utilizzare e collegare sempre il conduttore di equalizzazione potenziale per un utilizzo sicuro secondo lo standard 60601-1.

### 12.2 Scarica elettrostatica

Le scariche elettrostatiche (ESD), o shock statico, sono un fenomeno naturale. L'ESD è comune in condizioni di bassa umidità, che possono essere causate dal riscaldamento o dall'aria condizionata. Lo shock statico è una scarica di energia elettrica da un corpo carico a un corpo minore o non carico. Il grado di scarica può essere abbastanza significativo da causare danni a un trasduttore o a un sistema di imaging. Le seguenti precauzioni possono aiutare a ridurre l'ESD: spray antistatico su tappeti, spray antistatico su linoleum e tappetini antistatici.

### 12.3 Note generali e vantaggi della compensazione del potenziale

La tensione di un conduttore o corpo a terra è chiamata "potenziale" di questo conduttore o corpo. La terra è elettricamente neutra e quindi ha il potenziale "zero". L'unità di misura del potenziale è il volt. Un conduttore o un corpo ha il potenziale "zero" (potenziale di terra) se è collegato conduttivamente alla terra. In conseguenza del danneggiamento dell'isolamento possono essere trasmesse tensioni a parti metalliche che non appartengono al circuito di servizio. Questo provoca lo sviluppo di potenziali tra le parti metalliche che potrebbero essere pericolosi per l'uomo. Se un uomo tocca due diverse parti metalliche alla volta - per esempio un dispositivo elettrico e un tubo dell'acqua - fa da ponte tra il potenziale esistente e la corrente scorre attraverso il suo corpo. Il flusso di corrente elettrica attraverso il corpo di un essere umano potrebbe essere mortale. Un rimedio a ciò è un'equalizzazione potenziale a potenziale zero. L'equalizzazione potenziale può quindi essere vista come una messa a terra aggiuntiva (oltre alla normale messa a terra inclusa nei cavi di alimentazione) e migliora lo standard di sicurezza dei dispositivi medici e dei sistemi medici. L'equalizzazione potenziale ha l'ulteriore vantaggio di un potenziale di tensione uguale su tutti gli alloggiamenti metallici coinvolti dei dispositivi medici di un sistema medico. Diversi potenziali di tensione sugli alloggiamenti potrebbero portare a misurazioni errate durante la diagnosi medica, poiché la differenza di potenziale di tensione dei dispositivi medici all'interno di un sistema interferirebbe con le misurazioni di tensione (ECG, EMG, ecc.) del corpo umano. Pertanto, anche l'equalizzazione potenziale è importante per misurazioni corrette e valide.

### 13 Appendice D: Dichiarazione del fabbricante

Il sistema è destinato all'uso nell'ambiente elettromagnetico specificato nelle tabelle seguenti. Per ottenere le massime prestazioni, assicurarsi che il sistema venga utilizzato negli ambienti descritti in queste tabelle.

#### Tabella 11: Guida e dichiarazione del produttore - emissioni elettromagnetiche

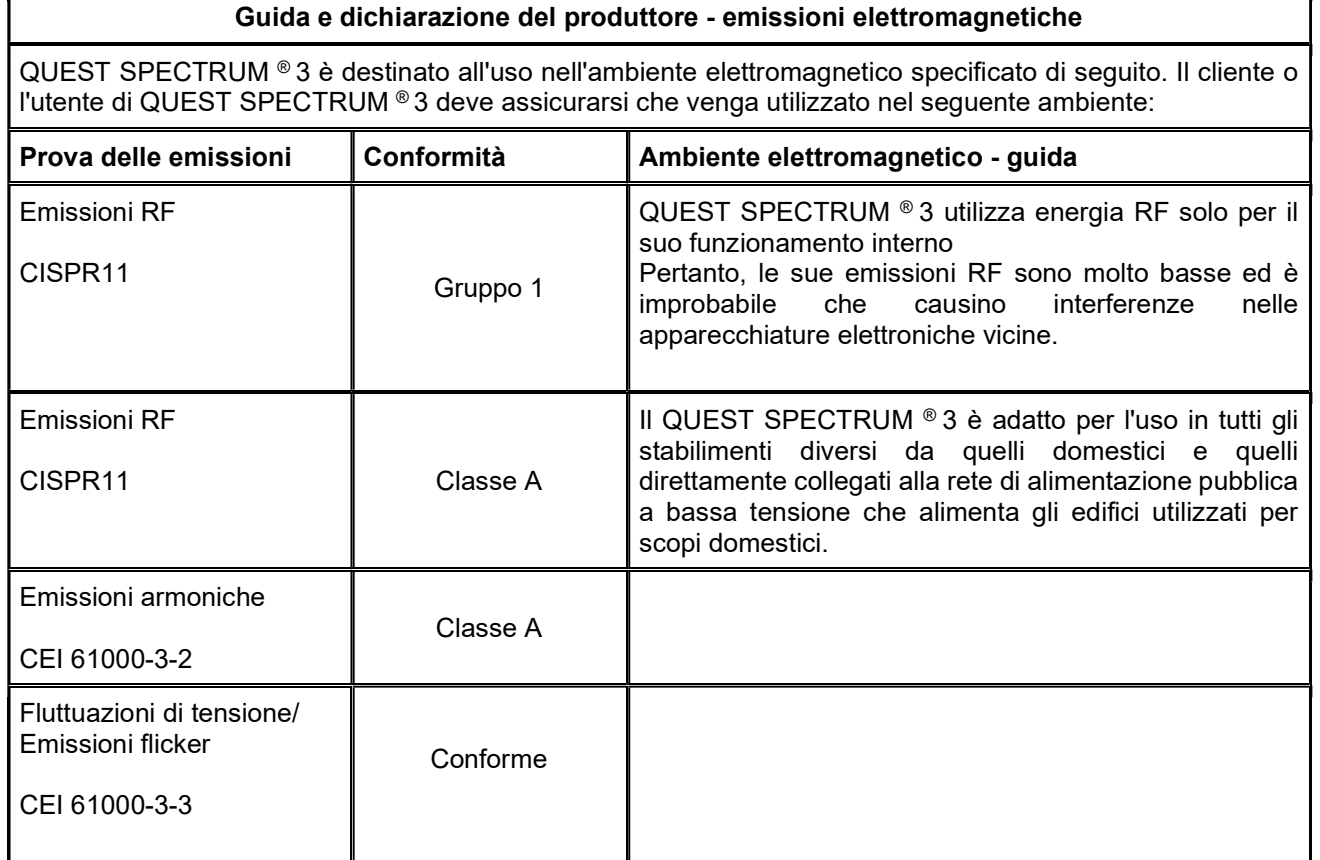

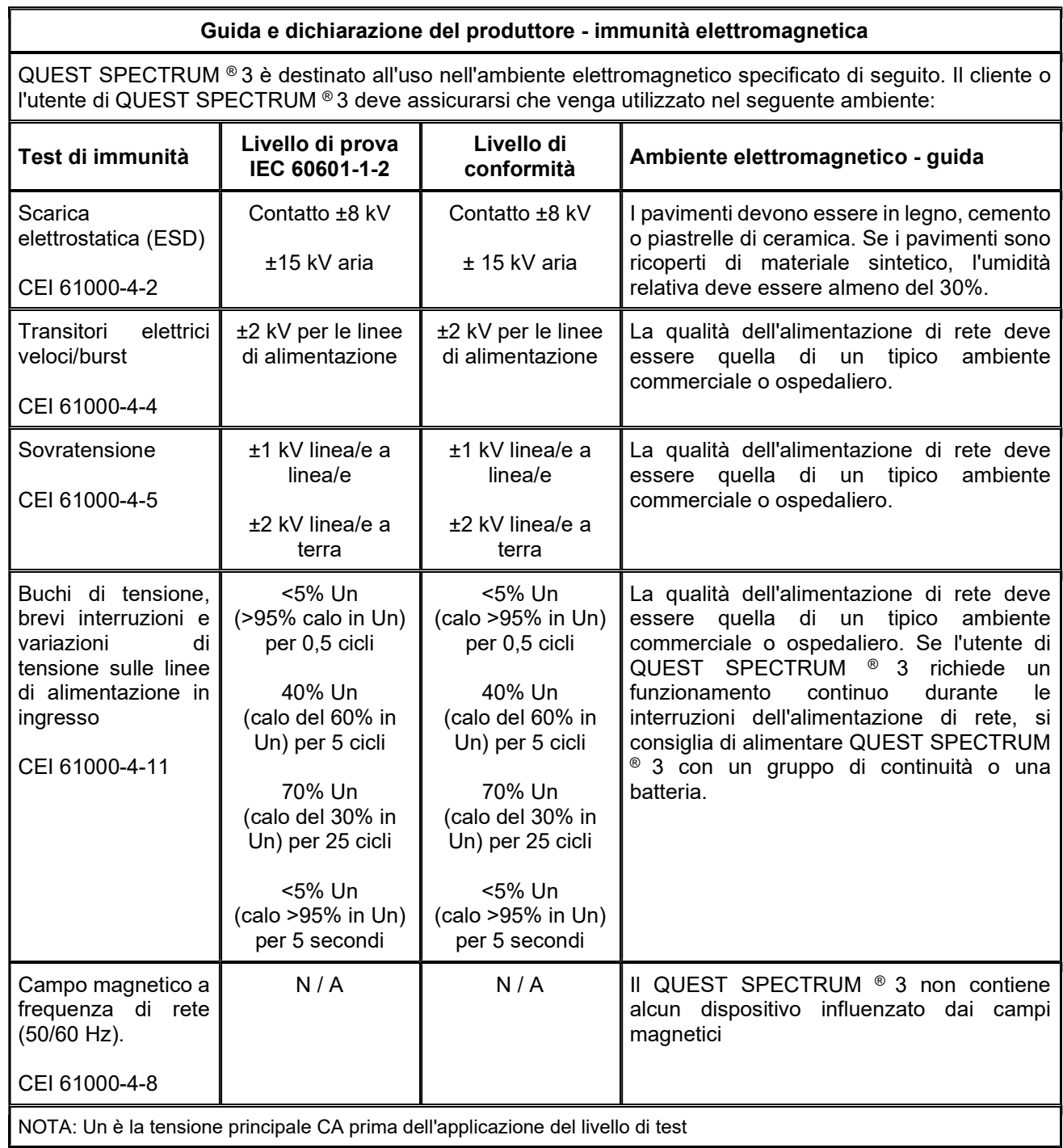

#### Tabella 12: Guida e dichiarazione del produttore - immunità elettromagnetica

#### Tabella 13: Guida e dichiarazione del produttore - immunità elettromagnetica

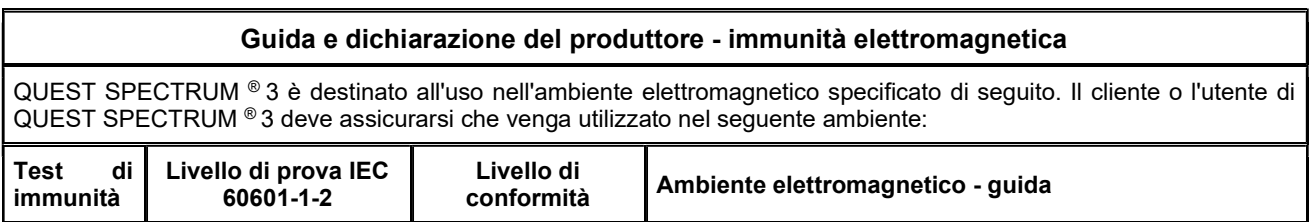

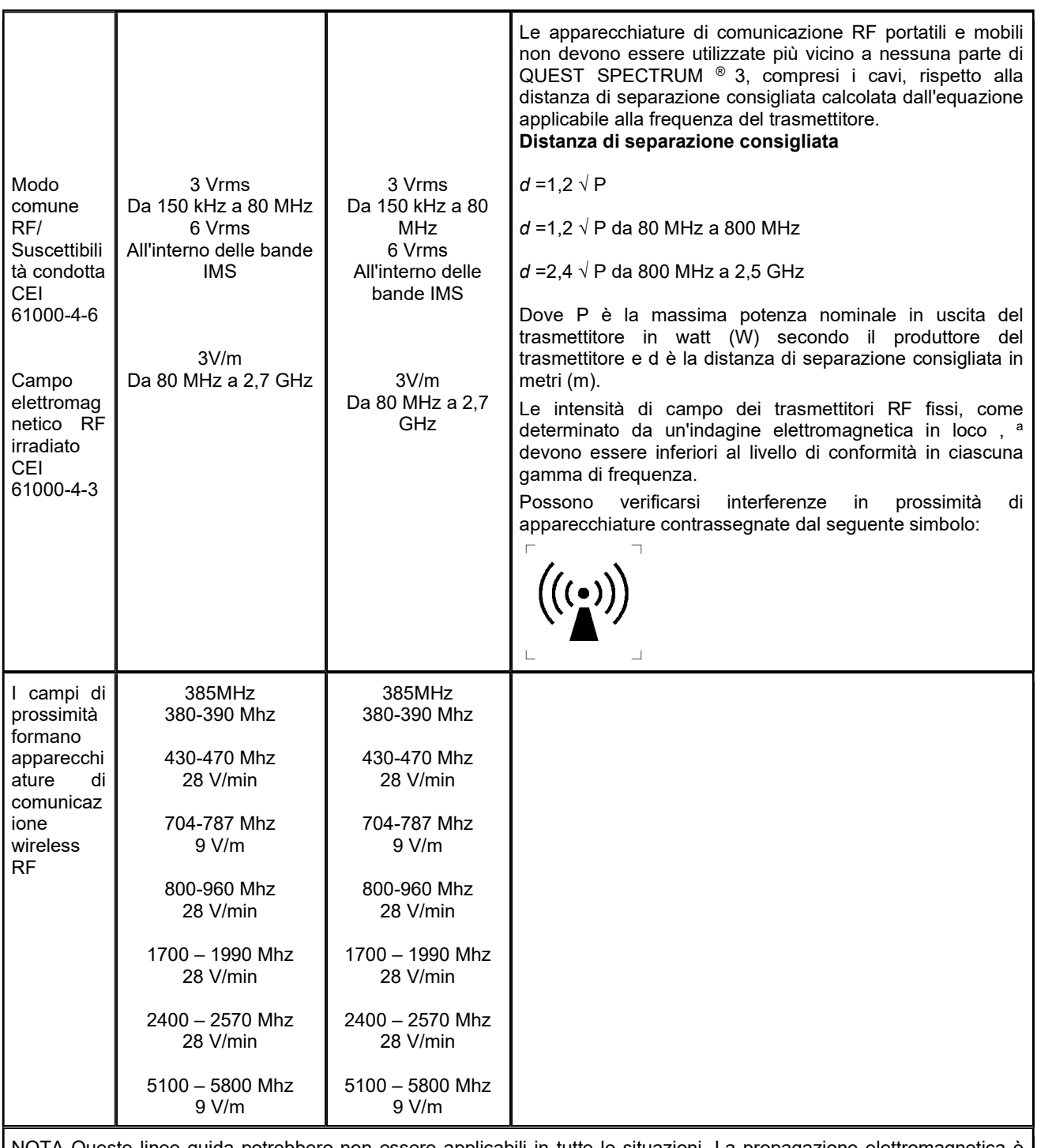

NOTA Queste linee guida potrebbero non essere applicabili in tutte le situazioni. La propagazione elettromagnetica è influenzata dall'assorbimento e dalla riflessione di strutture, oggetti e persone.

a Le intensità di campo provenienti da trasmettitori fissi, come stazioni base per radiotelefoni (cellulari/cordless) e radio mobili terrestri, radio amatoriali, trasmissioni radio AM e FM e trasmissioni TV non possono essere previste teoricamente con precisione. Per valutare l'ambiente elettromagnetico dovuto a trasmettitori RF fissi, è necessario prendere in considerazione un'indagine elettromagnetica del sito. Se l'intensità di campo misurata nel luogo in cui viene utilizzato il QUEST SPECTRUM ® 3 supera il livello di conformità RF applicabile di cui sopra, è necessario osservare il QUEST SPECTRUM ® 3 per verificarne il normale funzionamento. Se si osservano prestazioni anomale, potrebbero essere necessarie misure aggiuntive, come il riorientamento o il riposizionamento del QUEST SPECTRUM ® 3.

#### Tabella 14: Guida e dichiarazione del produttore - immunità elettromagnetica

#### Distanza di separazione consigliata tra portatili e apparecchiature di comunicazione RF mobili e QUEST SPECTRUM ® 3

Il QUEST SPECTRUM ® 3 è destinato all'uso in un ambiente elettromagnetico in cui i disturbi RF irradiati sono controllati. Il cliente o l'utente di QUEST SPECTRUM ® 3 può aiutare a prevenire le interferenze elettromagnetiche mantenendo una distanza minima tra le apparecchiature di comunicazione RF portatili e mobili (trasmettitori) e QUEST SPECTRUM ® 3 come consigliato di seguito, in base alla potenza di uscita massima delle comunicazioni attrezzatura.

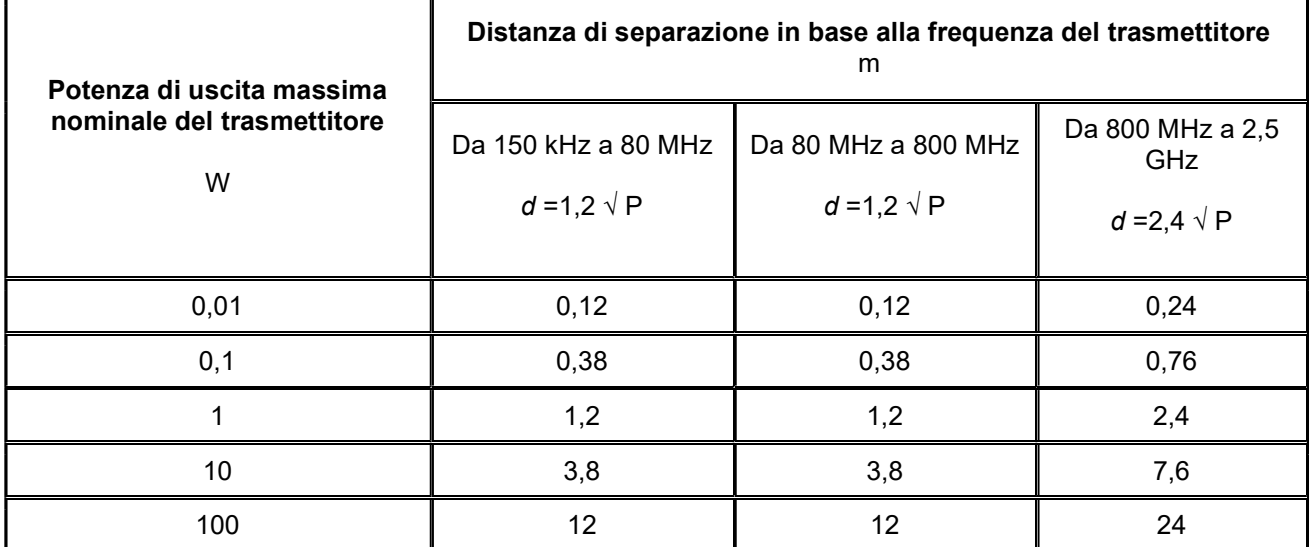

Per i trasmettitori con potenza di uscita massima non elencata sopra, la distanza di separazione consigliata d in metri (m) può essere stimata utilizzando l'equazione applicabile alla frequenza del trasmettitore, dove P è la potenza di uscita massima del trasmettitore in watt ( W) secondo il produttore del trasmettitore.

NOTA 1 A 80 MHz e 800 MHz, si applica la distanza di separazione per la gamma di frequenza superiore.

NOTA 2 Queste linee guida potrebbero non essere applicabili in tutte le situazioni. La propagazione elettromagnetica è influenzata dall'assorbimento e dalla riflessione di strutture, oggetti e persone.

#### Tabella 1 6: classificazione QUEST SPECTRUM ® Capture Suite.

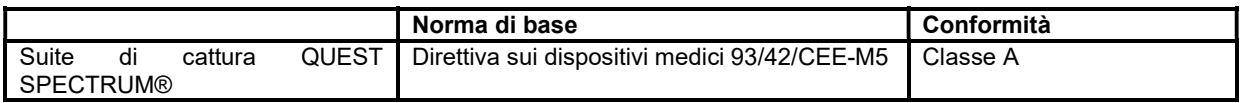

#### Dichiarazione di conformità

Produttore : Quest Medical Imaging BV Westrak 3 1771 SR Wieringerwerf Paesi Bassi

Dichiariamo sotto la nostra esclusiva responsabilità che QUEST SPECTRUM® 3 è conforme alla seguente direttiva :

Direttiva 93/42/CEE-M5 per i dispositivi medici

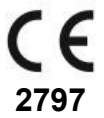

I singoli componenti di QUEST SPECTRUM® 3 recano il marchio CE. Quest Medical Imaging B.V. dichiara che:

- a. Abbiamo verificato la reciproca compatibilità dei dispositivi del QUEST SPECTRUM® 3 in conformità con le istruzioni dei produttori e abbiamo eseguito le sue operazioni in conformità con queste istruzioni;
- b. Abbiamo confezionato il QUEST SPECTRUM® 3 e fornito informazioni pertinenti agli utenti che incorporano le istruzioni pertinenti dei produttori; e
- c. Abbiamo sottoposto l'intera attività ad adeguati metodi di controllo interno e ispezione